# Dell S2415H 用户指南

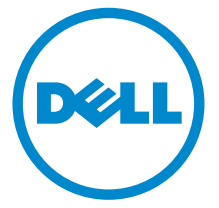

管制型号:S2415H

## 注、注意和警告

■ 注: " 注 " 表示可以帮助您更好使用显示器的重要信息。

注意:" 注意事项 " 指示如果不遵循说明操作可能会损坏硬件或导致数据丢失。

警告:警告表示可能会造成财产损失、人身伤害或死亡。

版权所有 © 2014-2019 Dell Inc. 保留所有权利。

未经 Dell Inc. 书面许可,严禁以任何形式复制本文档之内容。

文中使用的商标:*Dell* 和 *DELL* 标志是 Dell Inc. 的商标; *Microsoft* 和 *Windows* 是 Microsoft Corporation 在美国及 / 或其它国家的商标或注册商标, *Intel* 是 Intel Corporation 在美国及其 它国家的注册商标; ATI 是 Advanced Micro Devices, Inc. 的商标; ENERGY STAR 是美国环保 署的注册商标。作为 ENERGY STAR 合作伙伴,Dell Inc. 认定本产品符合 ENERGY STAR 能效方 面的标准。

本文中用到的其它商标和品牌名称均属其各自拥有人所有。 Dell Inc. 对于自己之外的商标和品牌 名称没有任何专有利益。

2019 - 04 Rev. A07

\_\_\_\_\_\_\_\_\_\_\_\_\_\_\_\_\_\_\_\_

目录

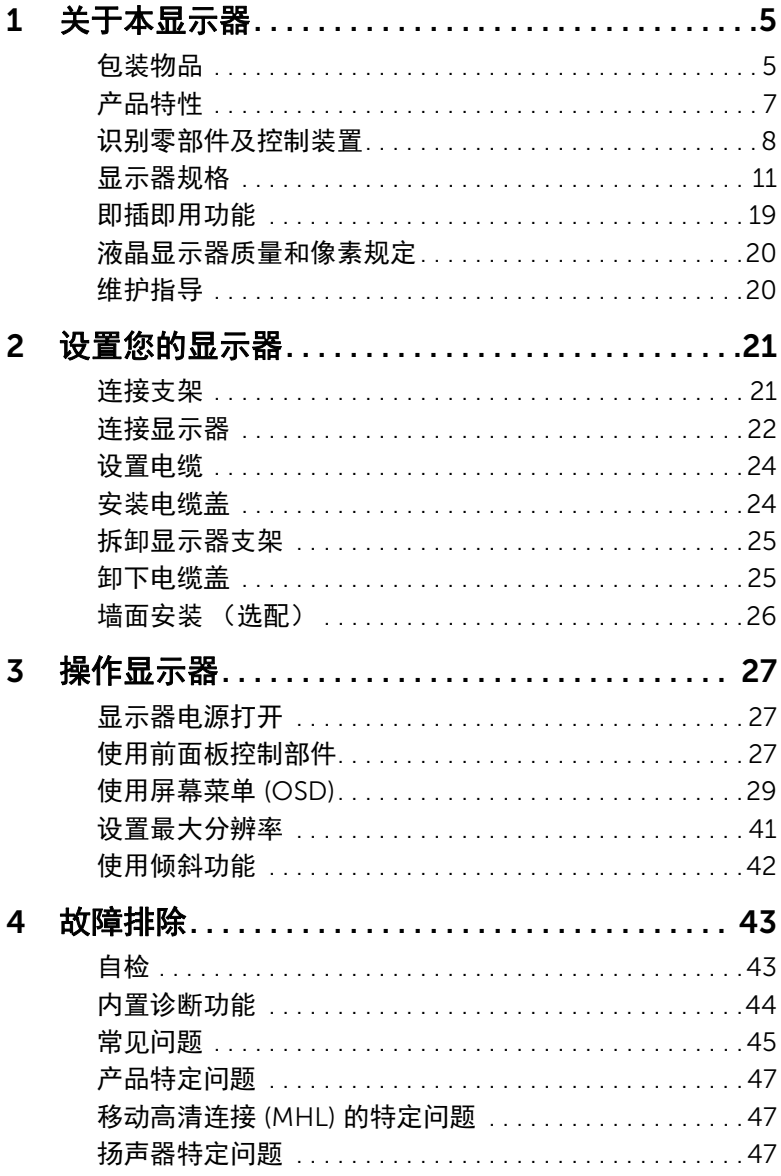

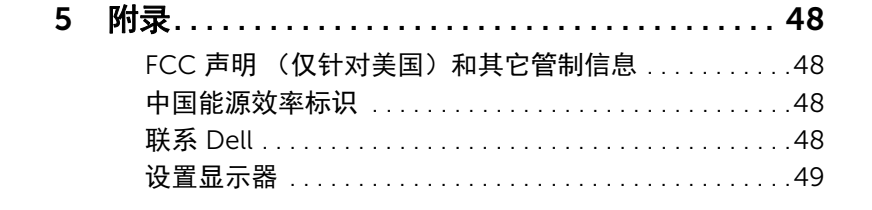

## <span id="page-4-0"></span>关于本显示器

### <span id="page-4-1"></span>包装物品

您的显示器配有以下部件。请检查是否收到所有部件,如有遗漏请联系 [Dell](#page-47-4)。

**注:**某些物品为选配件,因此您的显示器中可能不包括这些物品。在某些国家,可能 不提供某些功能或者媒体。

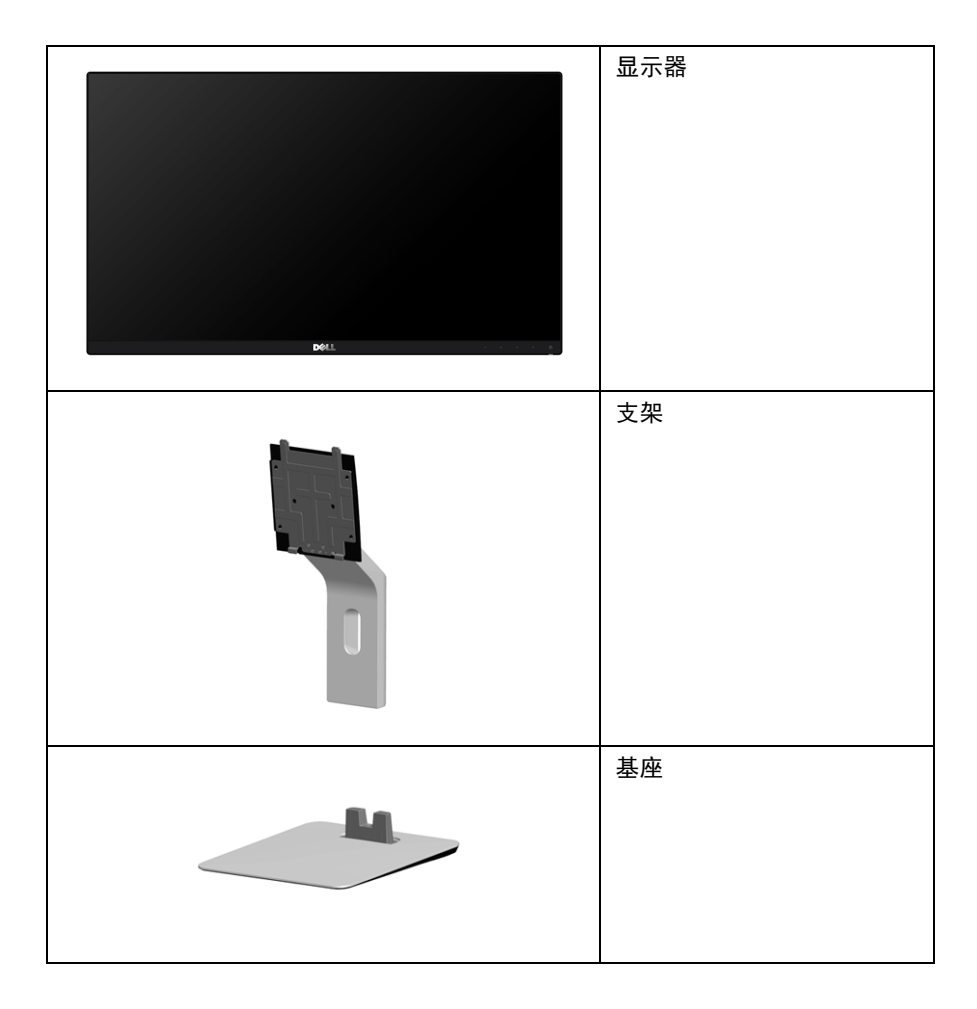

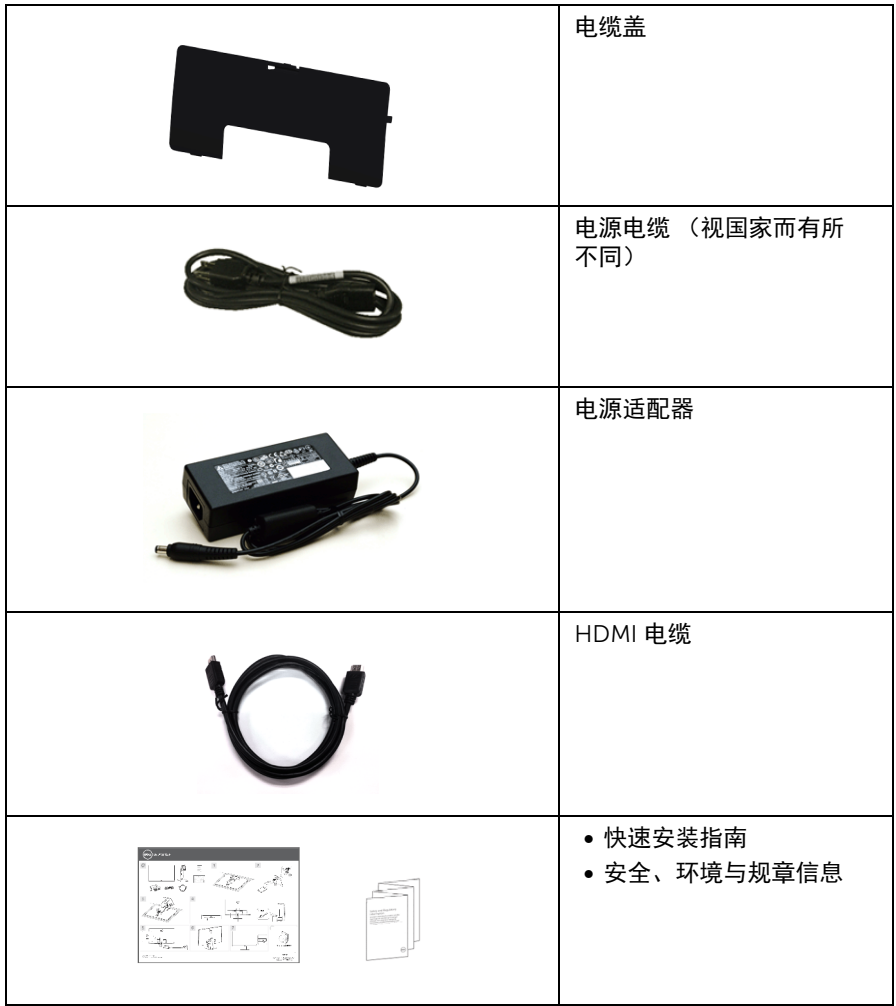

## <span id="page-6-0"></span>产品特性

Dell S2415H 平板显示器采用有源矩阵技术、薄膜晶体管 (TFT)、液晶显示屏 (LCD) 和 LED 背光。显示器特性包括:

- 60.47 cm (23.8 英寸)显示区 (对角尺寸)。 1920 x 1080 分辨率,可支持较低分辨率的全屏显示功能。
- 视角宽广,无论是坐立还是在侧面移动,均可轻松观看。
- 百万动态对比度 (8,000,000:1)。
- 倾斜功能。
- 超薄的边框能够在多部显示器并用时,使边框间隙最小化,透过简单的设置即可轻松 观赏。
- 通过 HDMI (MHL) 能够建立各种数据连接,有助于让显示器可因应未来的需求。
- 可拆卸支架和视频电子标准协会 (VESA™) 100 mm 安装孔,可实现灵活的安装方案。
- 即插即用功能。
- 颜色范围 72% (CIE1931)。
- 屏幕菜单 (OSD) 调节,便于设置和优化屏幕。
- 节能功能符合 Energy Star 标准。
- 安全锁槽。
- 支架锁。
- 可在保持图像品质的前提下从宽屏转换为标准宽高比。
- 降低的 BFR/PVC。
- 取得 TCO 认证的显示器。
- 无砷玻璃和无汞仅限面板。
- 处于睡眠模式时待机功率为 0.5 W。
- 能量计实时显示显示器所消耗的能量级别。

## <span id="page-7-0"></span>识别零部件及控制装置

正视图

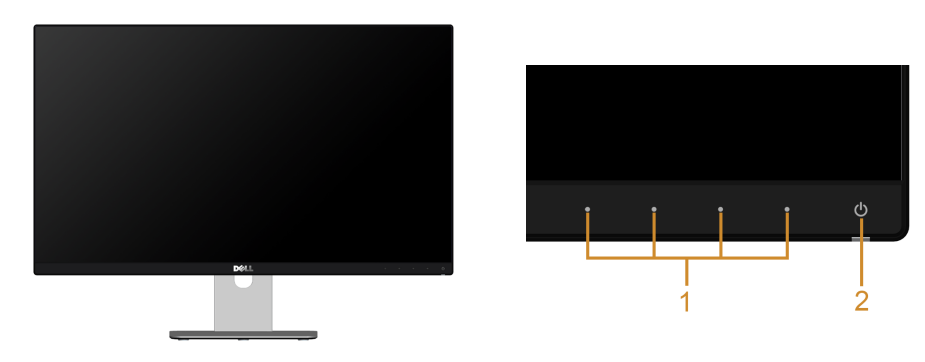

前面板控制部件

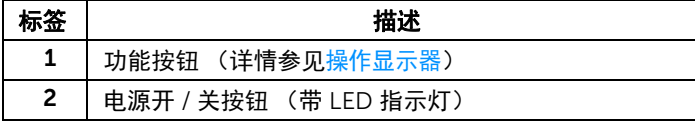

## 后视图

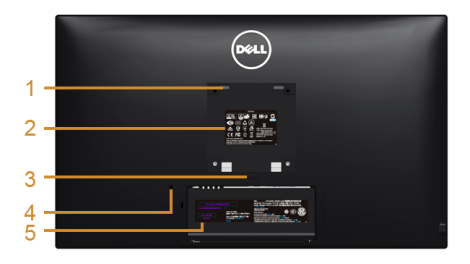

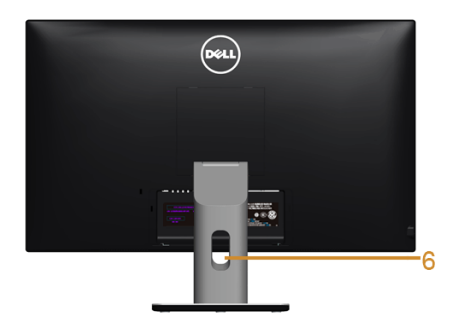

#### 后视图 (包括显示器支架)

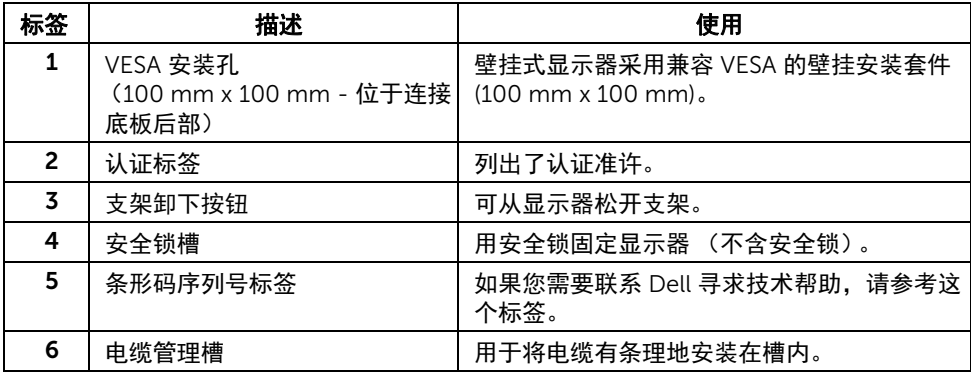

## 侧视图

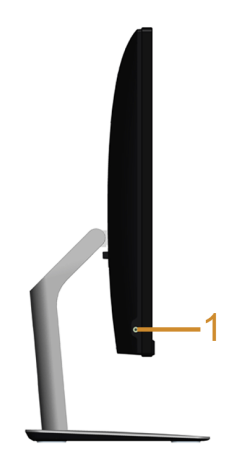

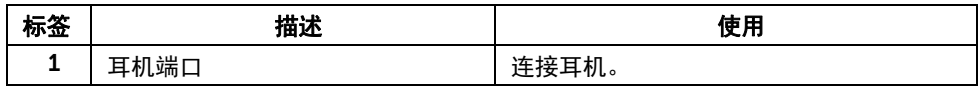

## <span id="page-9-0"></span>底视图

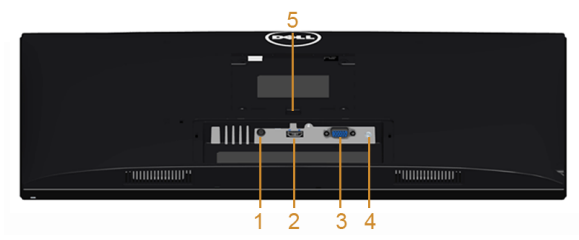

底视图 (无显示器支架)

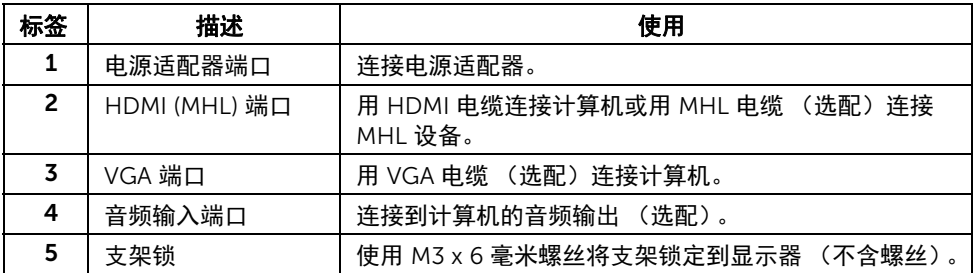

## <span id="page-10-1"></span><span id="page-10-0"></span>显示器规格

#### 平面显示屏规格

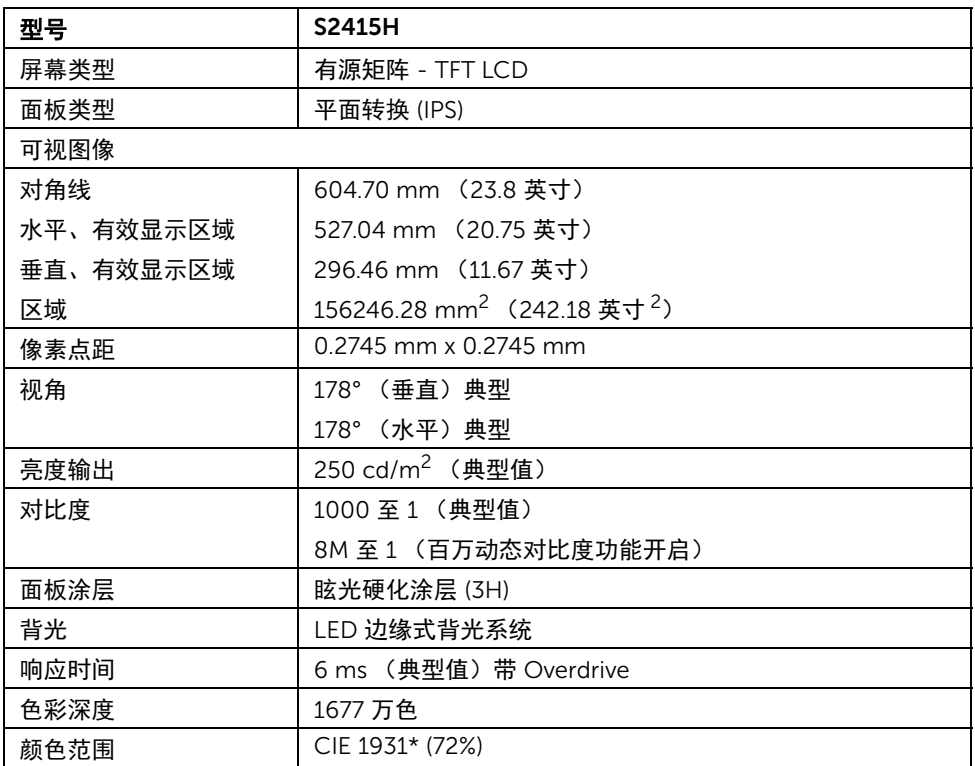

\* 颜色范围 (典型值)基于 CIE1976 (85%) 和 CIE1931 (72%) 测试标准。

### 分辨率规格

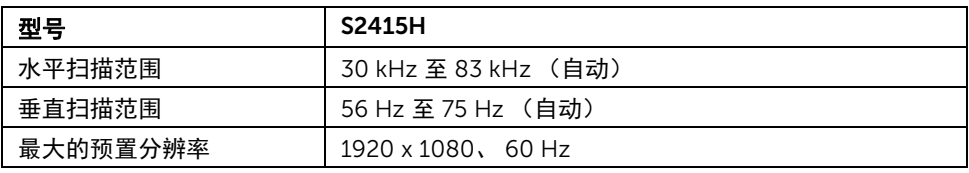

### 支持的视频模式

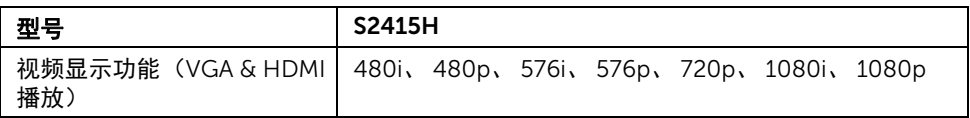

### 预设显示模式

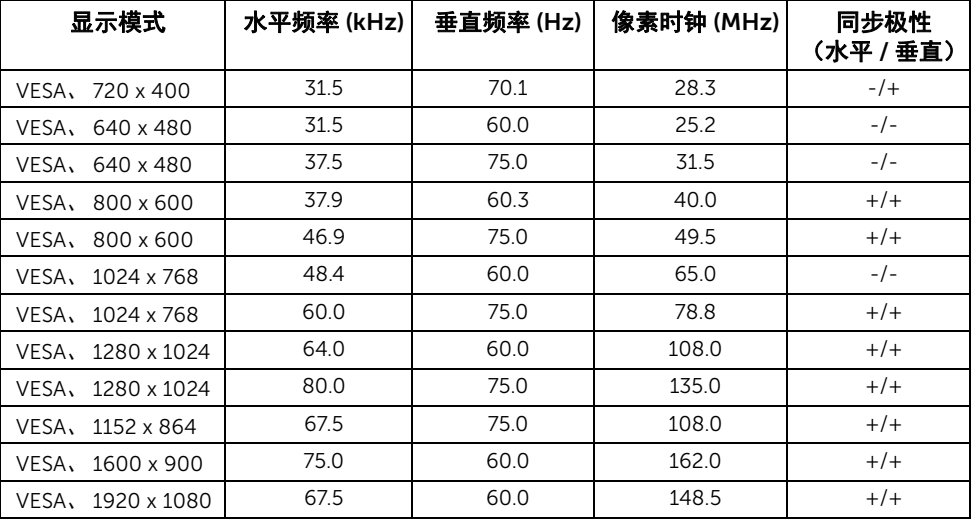

#### MHL 源显示模式

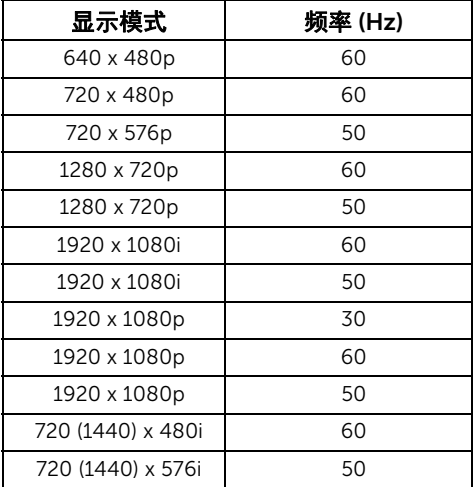

### 电气规格

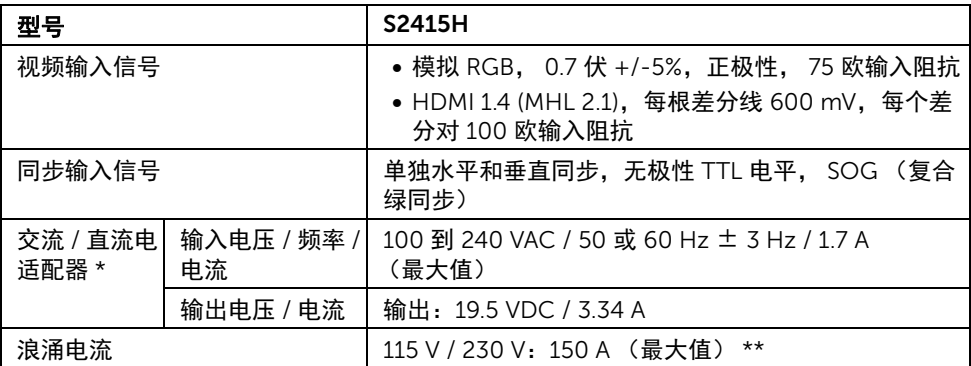

\* 合格的兼容交流 / 直流适配器。

\*\* 交流电源必须使用 chroma 6530 3KV 电源或其它同一等级的交流电源。

注意:为避免损坏显示器,请仅使用为此特定 Dell 显示器设计的适配器。

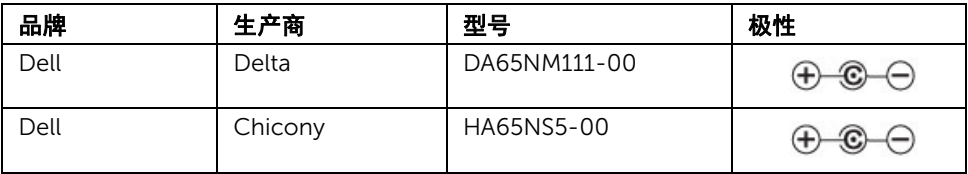

## 扬声器规格

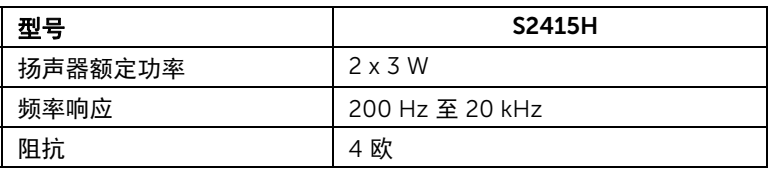

## 实际特性

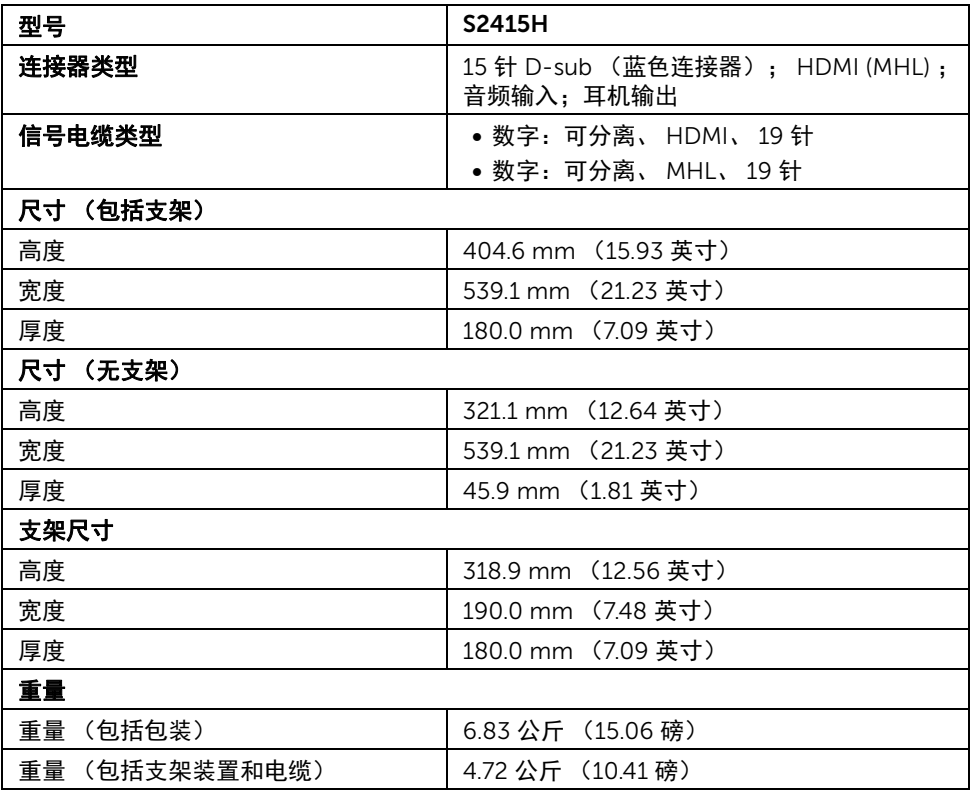

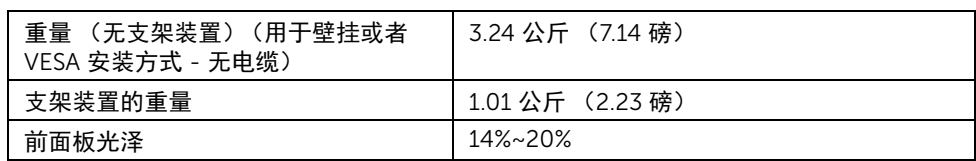

### 环境特性

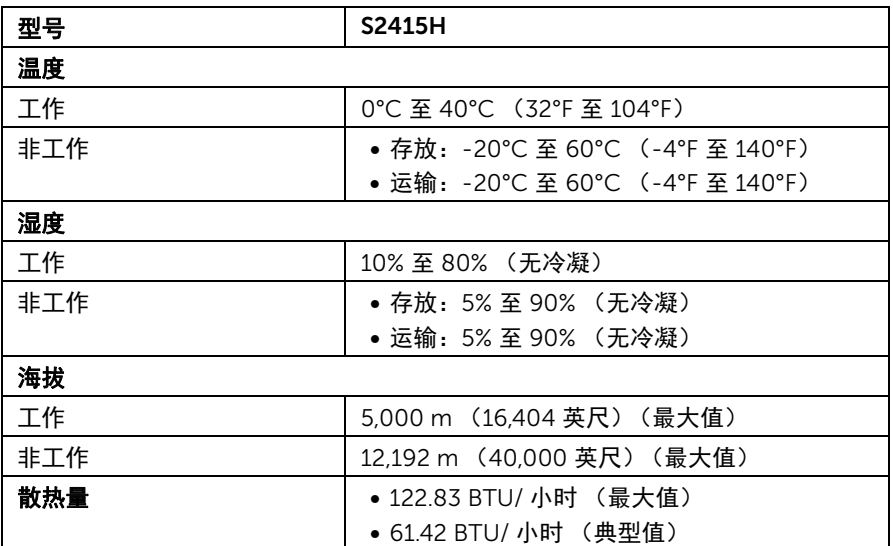

#### <span id="page-15-0"></span>电源管理模式

如果您的 PC 机中安装了符合 VESA DPM™ 规定的显卡或者软件,显示器可自动降低非使用 状态时的功耗。这种功能称为*省电模式* \*。计算机检测到键盘、鼠标或者其它输入设备的输 入信号时,显示器自动恢复运行。下表显示了这种自动节能功能的功耗和信号。

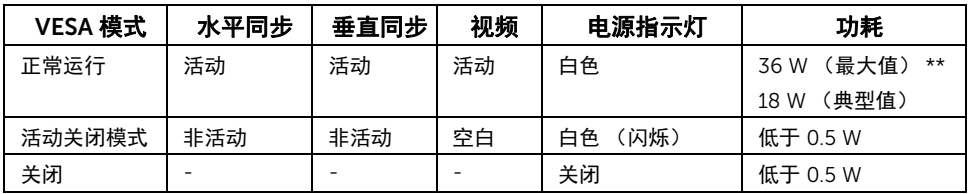

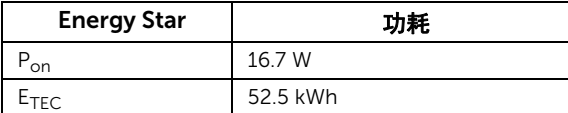

只有在正常运行模式下,才能使用 OSD。在活动关闭模式下按任何按钮时,将会出现以下 信息的其中之一:

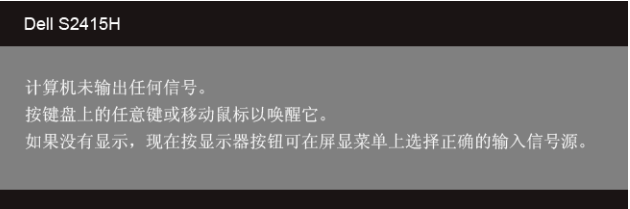

或者

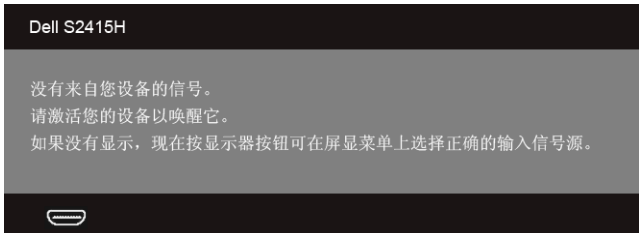

\* 只有在切断显示器的电源适配器时,关闭模式下的功耗才为 0。 \*\* 最大功耗是在显示器设定为最大亮度状况下测得。

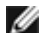

注: 本显示器有 ENERGY STAR 认证。

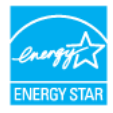

## 注:

Pon: 启动模式的功耗按 Energy Star 7.0 版本中的定义。 E<sub>TEC</sub>: 以 kWh 为单位的总能耗按 Energy Star 7.0 版本中的定义。

### 针脚分配

#### *VGA* 连接器

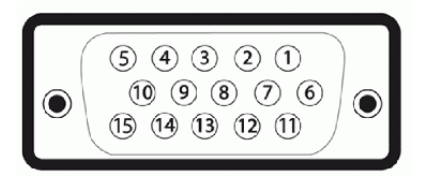

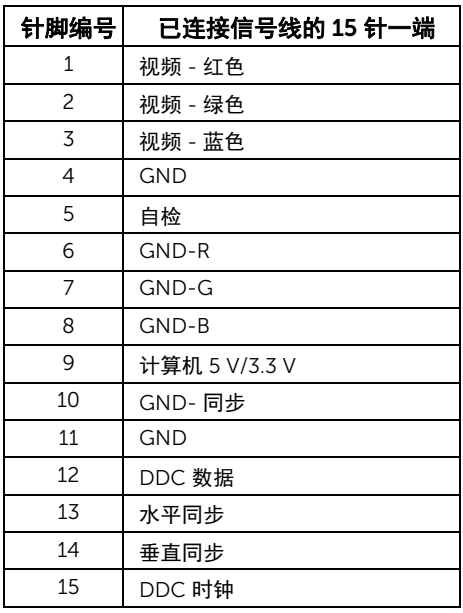

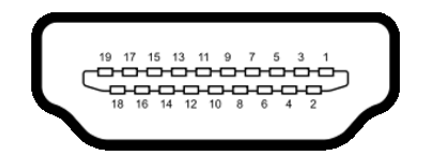

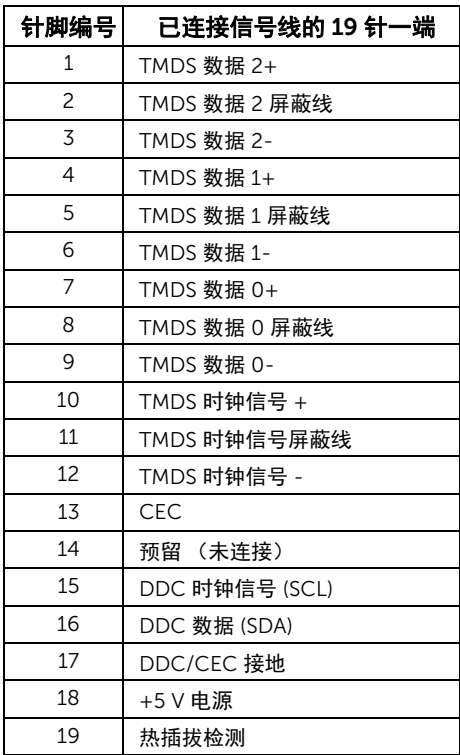

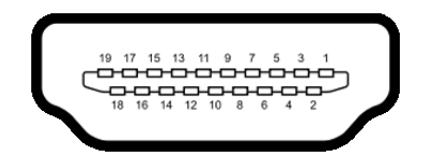

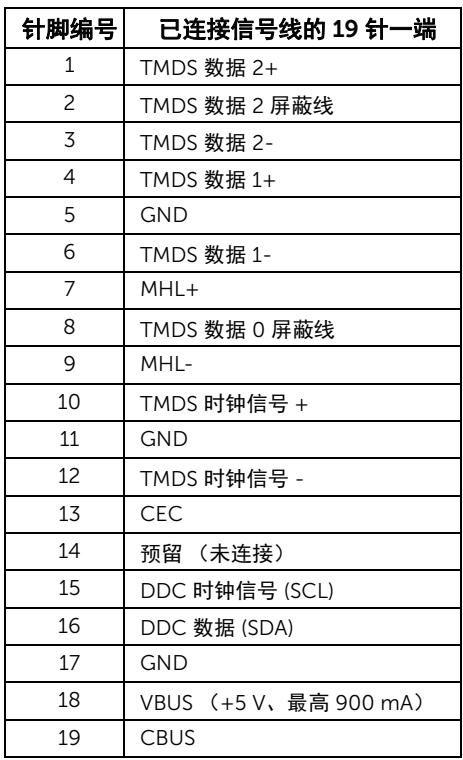

## <span id="page-18-0"></span>即插即用功能

您可在任何兼容即插即用功能的系统中安装该显示器。显示器可使用显示数据通道 (DDC) 协 议自动为计算机提供扩展显示标识数据 (EDID),使系统可自行配置并优化显示器的设置。大 多数显示器的安装过程都自动执行;如果需要,您可选择不同的设置。关于更改显示器设置 的详情,请参[见操作显示器](#page-26-3)。

## <span id="page-19-0"></span>液晶显示器质量和像素规定

在液晶显示器生产过程中,某个或者多个像素有时会保持不变状态,这些像素很难发现,而 且不会影响显示器质量或者功能。有关 Dell 显示器质量和像素规定,详情请访问 Dell 支持 站点: http://www.dell.com/support/monitors。

## <span id="page-19-1"></span>维护指导

#### 清洁显示器

#### 警告:在清洁显示器之前,从电源插座上拔下显示器的电源电缆。 注意:在清洁显示器之前,请阅读并遵守<mark>安全说明。</mark>

在拆除包装、清洁或者搬运显示器时,应遵守以下最佳操作说明:

- 如需清洁防静电屏幕,用水稍稍蘸湿柔软、干净的抹布。如果可能,请使用适用于 防静电涂层的专用屏幕清洁纸巾或溶液。不得使用汽油、稀释剂、氨水、磨蚀性清 洁剂或者压缩空气。
- 如需清洁显示器,用温水稍稍蘸湿抹布。不可使用任何类型的清洁剂,因为某些清 洁剂会在显示器表面上留下乳状薄膜。
- 如果在拆除显示器包装时发现白色粉末,可用抹布擦除。
- 在搬运显示器时应谨慎小心,因为颜色较深的显示器在划伤时会显示出比浅色显 示器更明显的白色划痕。
- 为使显示器达到最佳显示质量,请使用动态变化的屏幕保护程序,在不使用时请 关闭显示器。

## <span id="page-20-0"></span>设置您的显示器

### <span id="page-20-1"></span>连接支架

名注: 显示器出厂时未安装支架和基座。

**→ 注:**以下程序适用于默认支架。如果您购买了任何其它的支架,请参见随支架提供的 文档并进行安装。

∕个│警告:将显示器置于平整、干净和柔软的表面以避免刮花显示器面板。

1 请将支架安装到基座上。

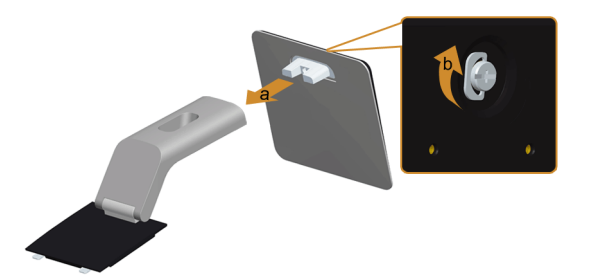

- a 将支架连接到基座。
- b 拧紧基座下的拇指螺丝。
- 2 将支架装置连接到显示器上。

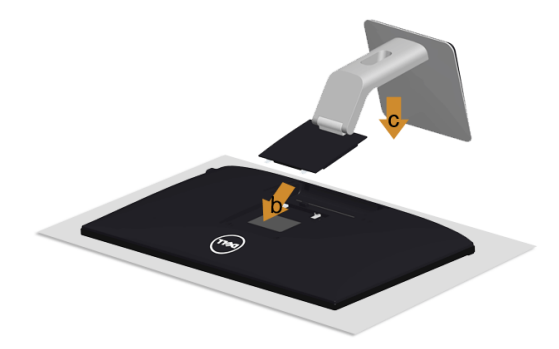

- a 卸下外盖并将显示器置于其上。
- b 将支架上部的两个扣件插入显示器背面的凹槽。
- c 按压支架,直到扣入定位。

## <span id="page-21-0"></span>连接显示器

#### $\triangle$ <mark>警告</mark>: 在您开始执行本节的任何操作之前,请遵守<mark>安全说明。</mark> 注:不要同时将所有的电缆连接到计算机上。 U

在连接显示器和计算机时:

- 1 关闭计算机并断开电源电缆。
- 2 将显示器上的 VGA/HDMI/ 音频电缆连接到计算机。

#### 连接蓝色 VGA 电缆

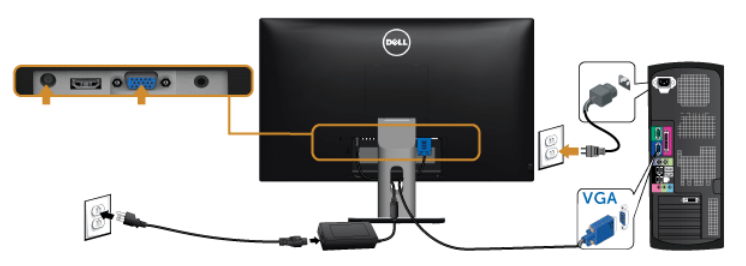

### 连接 HDMI 电缆

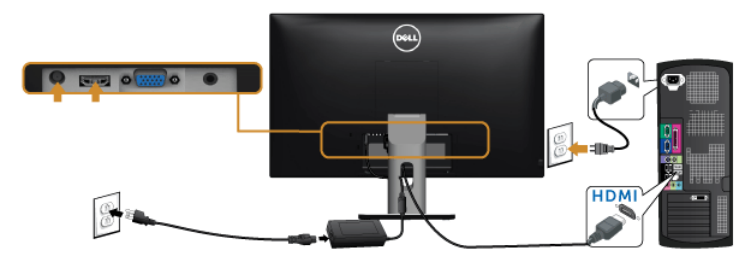

### 连接音频电缆

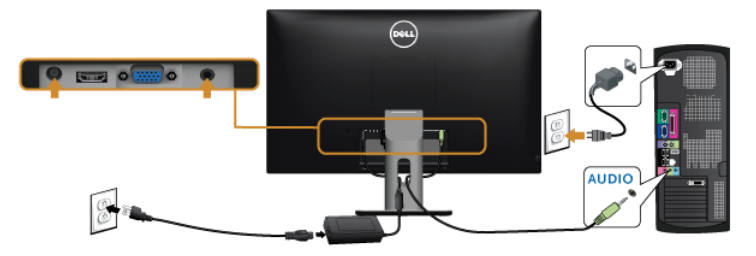

#### 使用 Mobile-High Definition Link (移动高清连接) (MHL)

注: 此显示器有 MHL 认证。 U

U

注: 要使用 MHL 功能, 仅使用 MHL 认证的电缆和支持 MHL 输出的源设备。

注: 部分 MHL 源设备可能再需要几秒钟或更长时间来输出图像, 视 MHL 源设备 U 而定。

 $\mathcal{L}$  注: 当连接的 MHL 源设备进入待机模式后,显示器将黑屏或显示下方信息,视 MHL 源设备的输出而定。

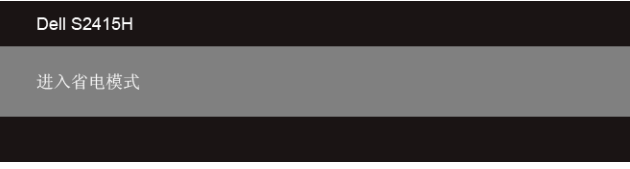

要启用 MHL 连接, 请执行以下步骤:

- 1 将电源适配器插入显示器和电源插座。
- 2 用 MHL 认证电缆将 MHL 源设备上的 (micro) USB 端口连接到显示器 HDMI (MHL) 端 口 (请参[见底视图](#page-9-0)以了解详情)。
- 3 开启显示器和 MHL 源设备。

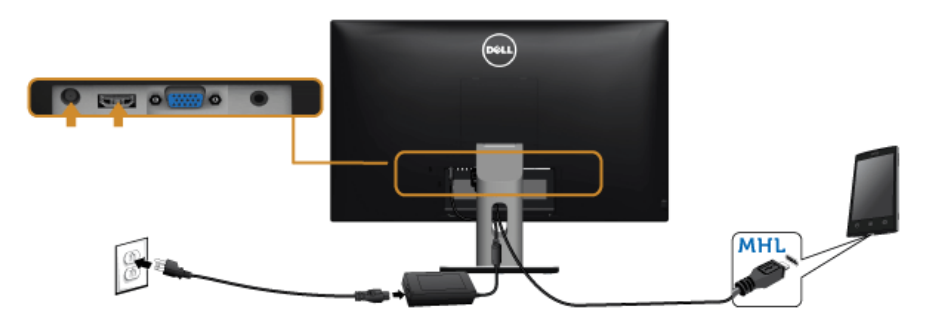

- 4 使用 OSD 菜单在显示器上选择至 HDMI (MHL) 的输入源 (请参[见使用屏幕菜单](#page-28-1) (OSD) 以了解详情)。
- 5 如果显示器没有显示图像, 请参见[移动高清连接](#page-46-3) (MHL) 的特定问题。

## <span id="page-23-0"></span>设置电缆

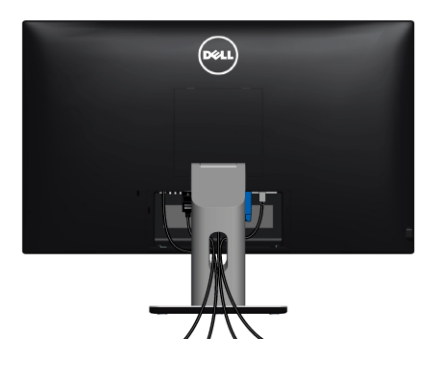

在显示器和计算机连接所有必要的电缆之后,(关于电缆连接请参[见连接显示器\)](#page-21-0),有条理 地设置上述所有电缆。

## <span id="page-23-1"></span>安装电缆盖

- 4 注: 显示器出厂时未安装电缆盖。
	- 1 将电缆盖底部的两个扣件插入显示器背面的插槽中。
	- 2 按压电缆盖,直到扣入定位。

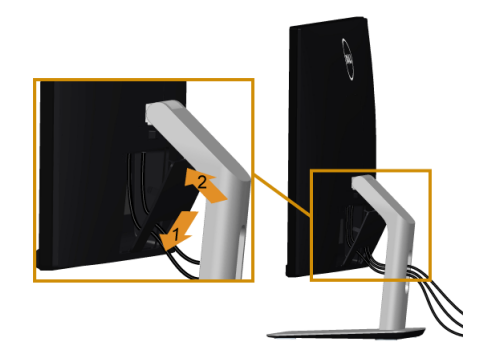

## <span id="page-24-0"></span>拆卸显示器支架

#### 注意:为避免在拆卸支架时划伤液晶显示屏,确保将显示器放在干净柔软的表面上。  $\wedge$

**注:**以下程序适用于默认支架。如果您购买了任何其它的支架,请参见随支架提供的 文档并进行安装。

在拆卸支架时:

- 1 将显示器放在软布或软垫上。
- 2 按住支架卸下按钮。
- 3 从显示器位置向上提起支架。

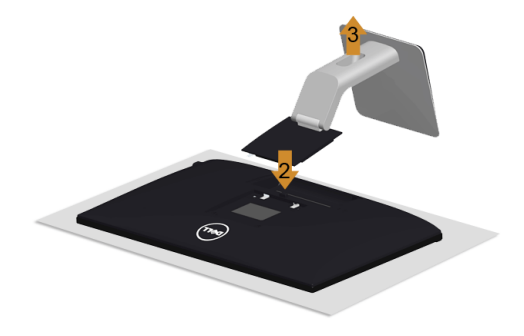

<span id="page-24-1"></span>卸下电缆盖

- 1 按电缆盖上的扣件。
- 2 将电缆盖底部的两个扣件从显示器背面的插槽中取出。

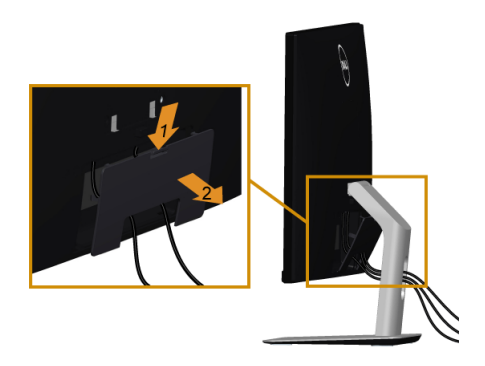

## <span id="page-25-0"></span>墙面安装 (选配)

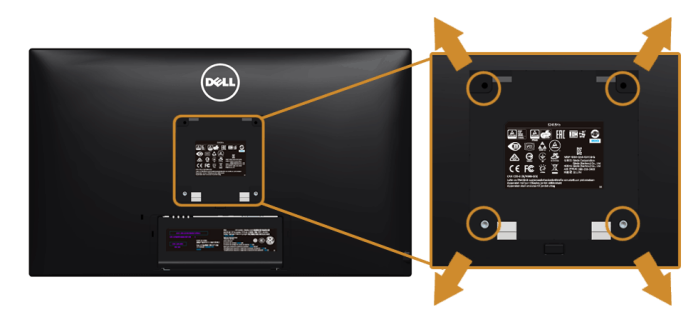

 $\mathbb{Z}$  注:使用 M4 x 10 mm 螺丝将显示器连接到壁挂安装套件。

请参考说明书,该说明书与符合 VESA 的壁挂安装套件放在一起。

- 1 将显示器面板放置在平稳桌面上的软布或衬垫上。
- 2 移除支架。
- 3 使用十字头螺丝刀卸掉塑料后壳的四个螺丝。
- 4 将墙面安装包中的安装支架安装到显示器上。
- 5 根据与墙面安装包一起附送的说明书将显示器安装到墙上。
- 注: 只能使用 UL 列表中规定的壁挂支架, 并且最小承受重量 / 负载为 5.88 公斤 (12.96 磅)。

<span id="page-26-3"></span><span id="page-26-1"></span><span id="page-26-0"></span>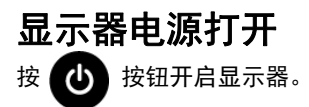

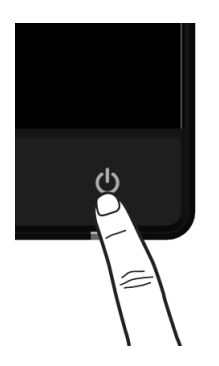

## <span id="page-26-2"></span>使用前面板控制部件

使用显示器正面的控制按钮调节显示图像的特性。在使用这些按钮调节控制装置时, OSD 显示正在更改的数值。

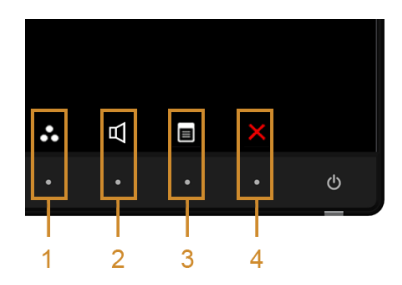

下表说明前面板按钮:

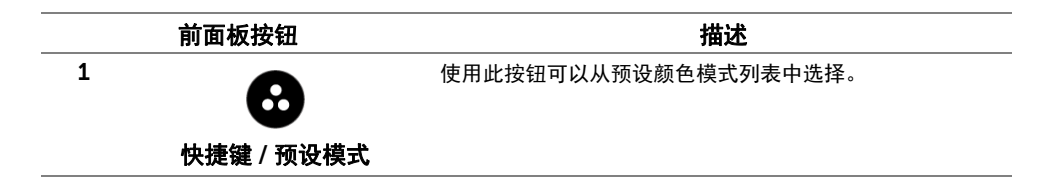

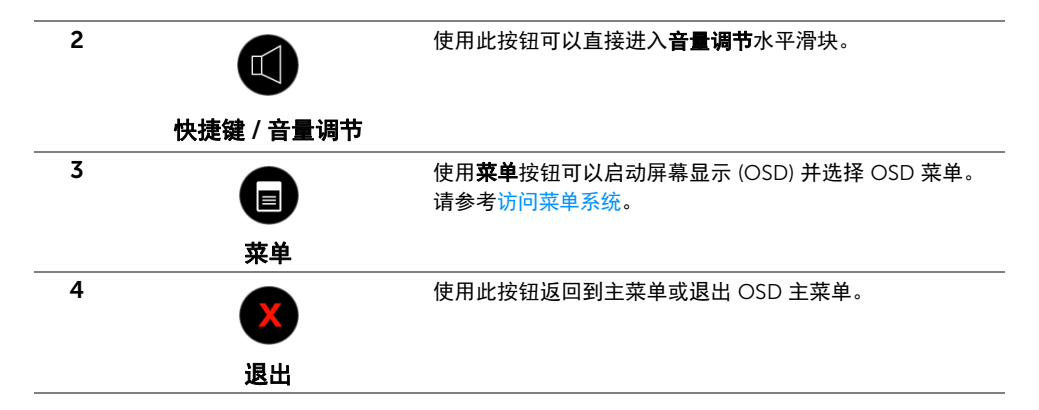

### 前面板按钮

使用显示器前面的按钮调整图像设置。

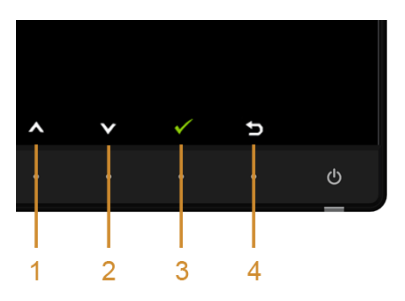

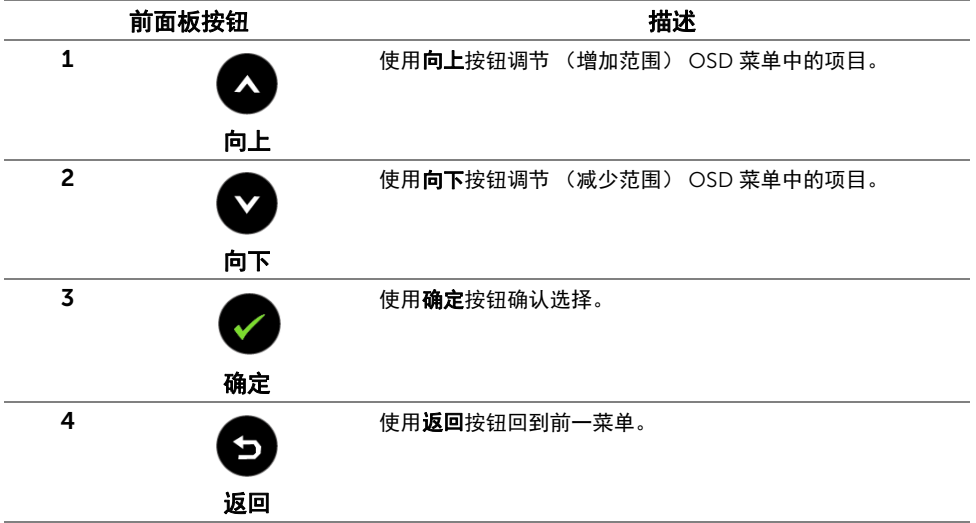

## <span id="page-28-1"></span><span id="page-28-0"></span>使用屏幕菜单 (OSD)

#### <span id="page-28-2"></span>访问菜单系统

**》注:**如果您更改了设置,随后继续到另一个菜单或退出 OSD 菜单,显示器会自动保存 所做更改。如果您更改了设置,并等待 OSD 菜单消失,所做更改也会保存。

1 按 B 按钮打开 OSD 菜单并显示主菜单。

#### *VGA* 输入的主菜单

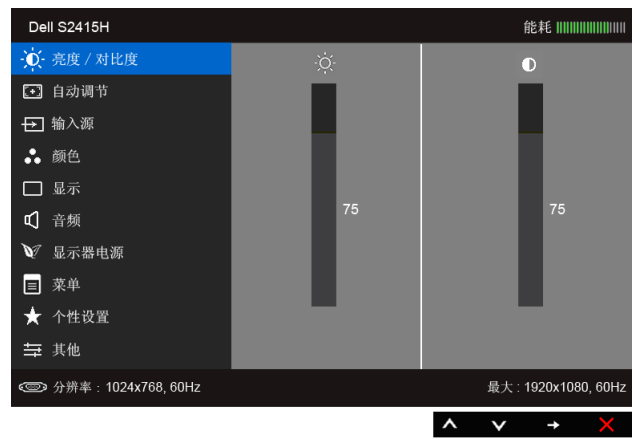

或者

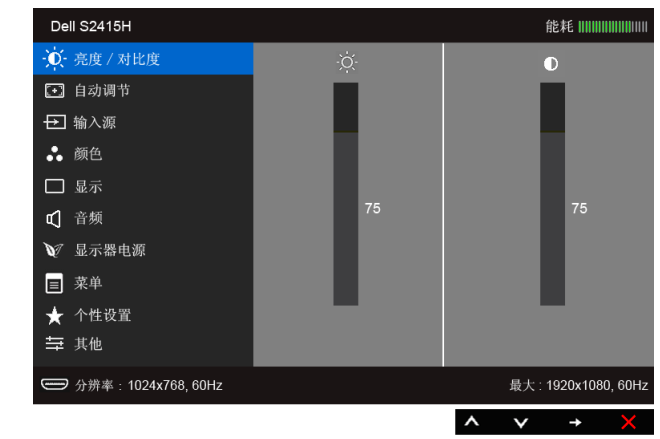

#### *HDMI (MHL)* 输入的主菜单

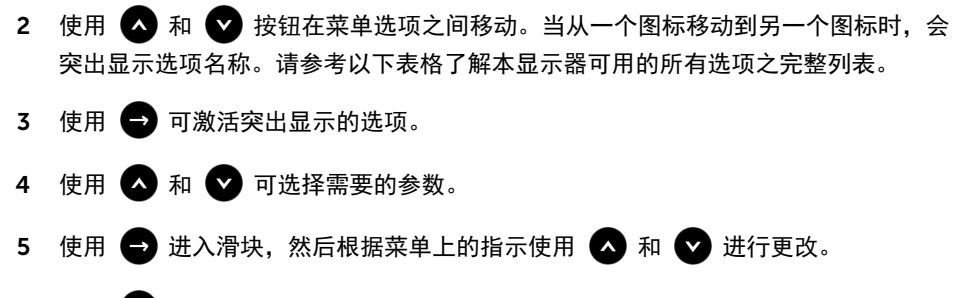

6 选择 , 返回主菜单。

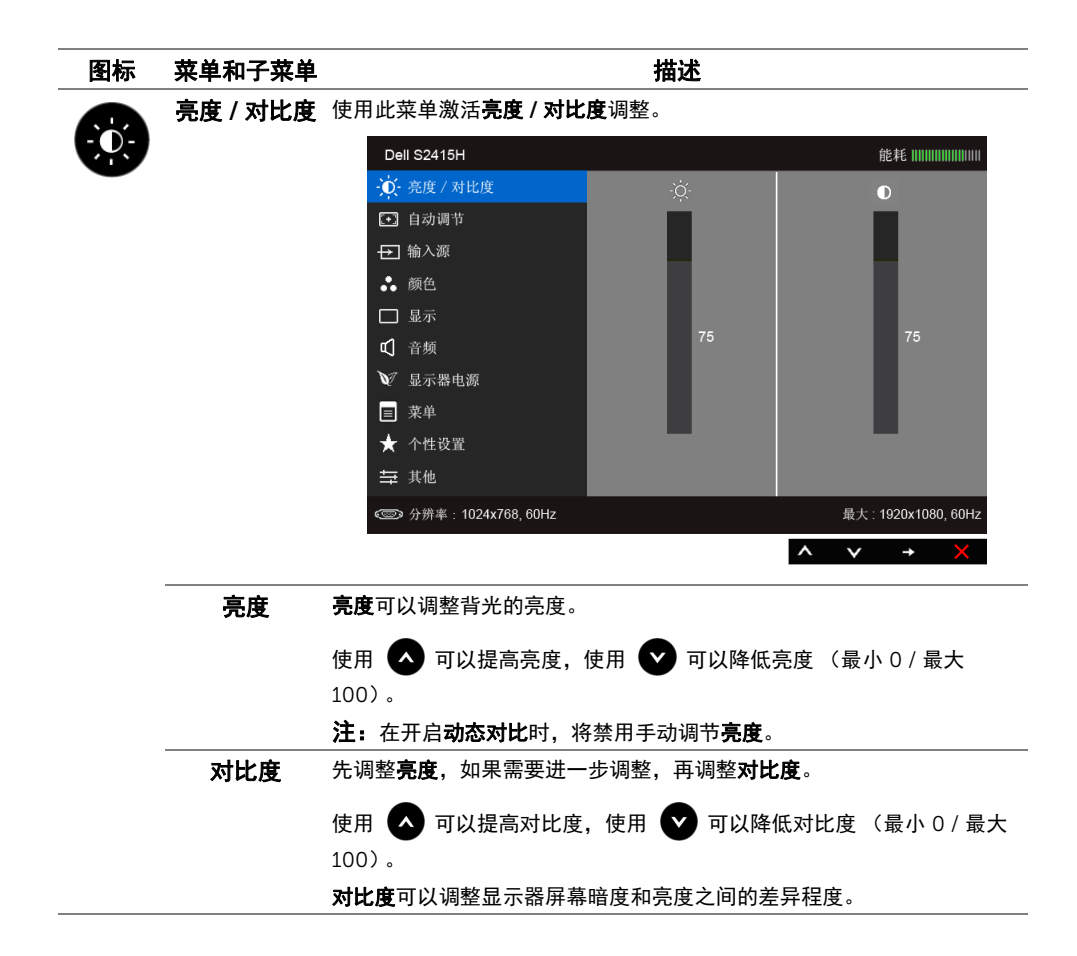

<span id="page-30-0"></span>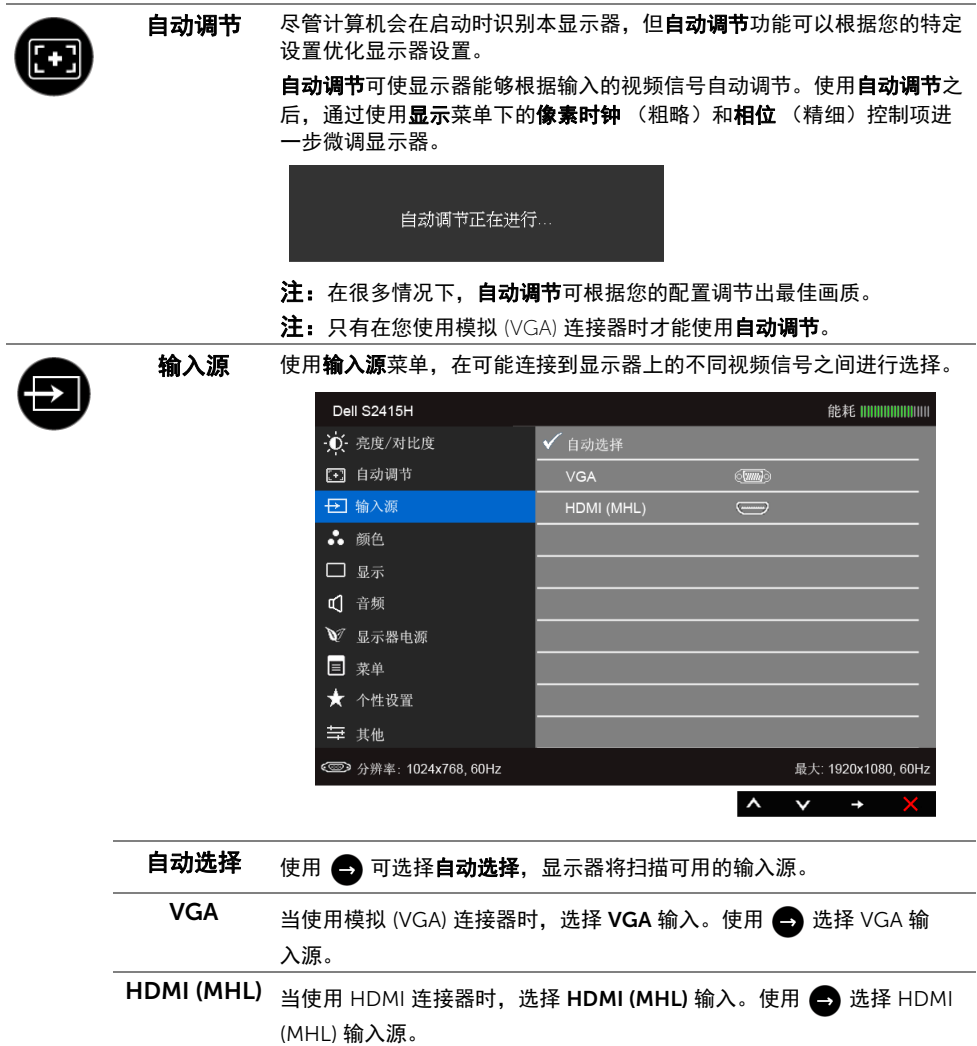

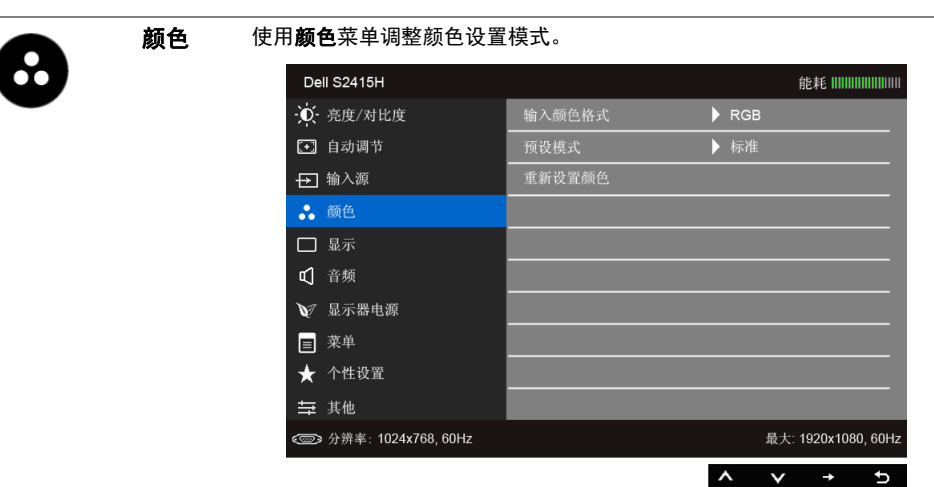

输入颜色格式 允许您将视频输入模式设置为:

RGB: 如果您的显示器使用 HDMI 电缆连接到电脑 (或 DVD 机);或使 用 MHL 电缆连接到 MHL 设备,选择此选项。

YPbPr: 如果您的显示器使用 HDMI 电缆通过 YPbPr 连接到 DVD 机;或 使用 MHL 电缆通过 YPbPr 连接到 MHL 设备, 选择此选项。

或者,如果 DVD (或 MHL 设备)色彩输出设置不是 RGB。

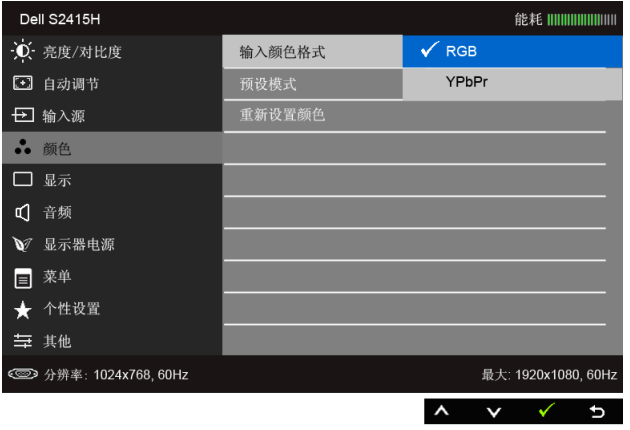

#### 预设模式 在选择预设模式时,可以从列表中选择标准、多媒体、电影、游戏、 Paper、暖色、冷色或自定颜色。

- 标准: 加载显示器的默认颜色设置。这是默认的预设模式。
- 多媒体: 为多媒体应用加载理想的颜色设置。
- 电影: 为电影加载理想的颜色设置。
- 游戏: 为大多数游戏应用加载理想的颜色设置。
- Paper:加载观看文本所需的理想亮度和清晰度设置。仿真文本显示效 果而不影响图片颜色。仅适用于 RGB 输入格式。
- 暖色:增加色温。使用红色 / 黄色色调,屏幕颜色偏暖色。
- 冷色: 减少色温。使用蓝色色调, 屏幕颜色偏冷色。
- 自定颜色: 允许自动调节颜色设置。

使用 < 或 ▼ 按钮, 调节三种颜色 (红、绿、蓝) 值, 并创建自己 预置的颜色模式。

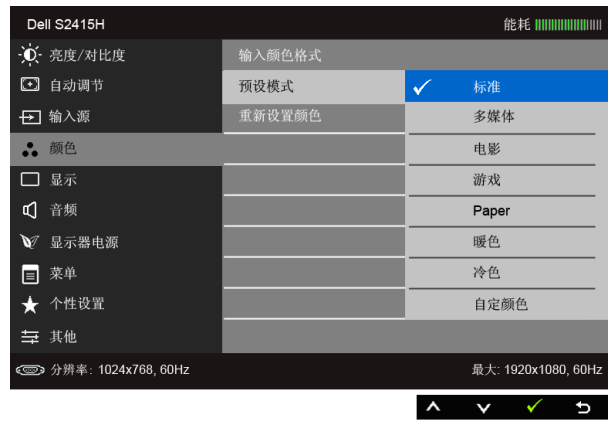

**色调** 此功能可以将视频图像的颜色改为绿色或紫色。通常用于将色彩调整到需 要的色调。使用 ■ 或 ● 将色调从 "0"调整到 "100"。 使用 < 增加视频图像的绿色程度。

- 
- 使用 → 増加视频图像的紫色程度。

注:仅在选择电影或游戏预设模式时才可以使用色调调节。

**饱和度** 此功能可以调整视频图像的色彩饱和度。使用 ● 或 ● 将饱和度从 "0"调整到 "100"。 使用 增加视频图像的单色显示。 使用 2 增加视频图像的色彩显示。 注:仅在选择电影或游戏预设模式时才可以使用饱和度调节。

重新设置颜色 将显示器的颜色设置重新设为出厂设置。

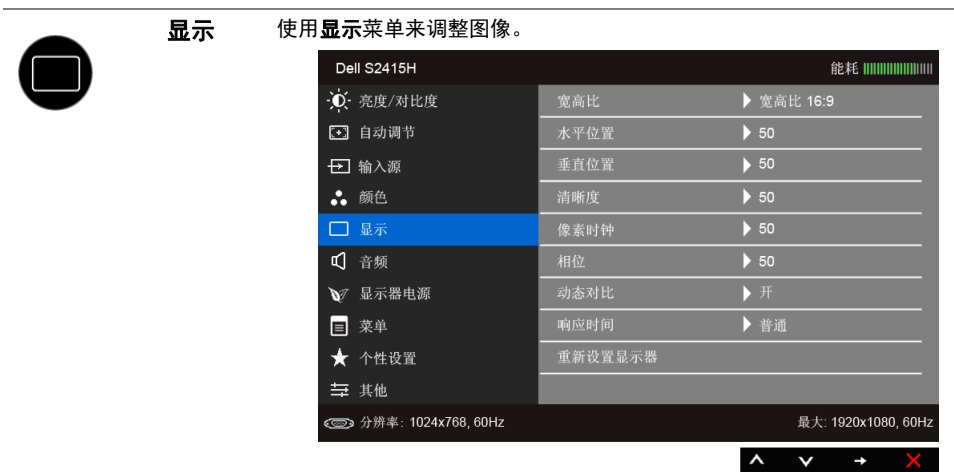

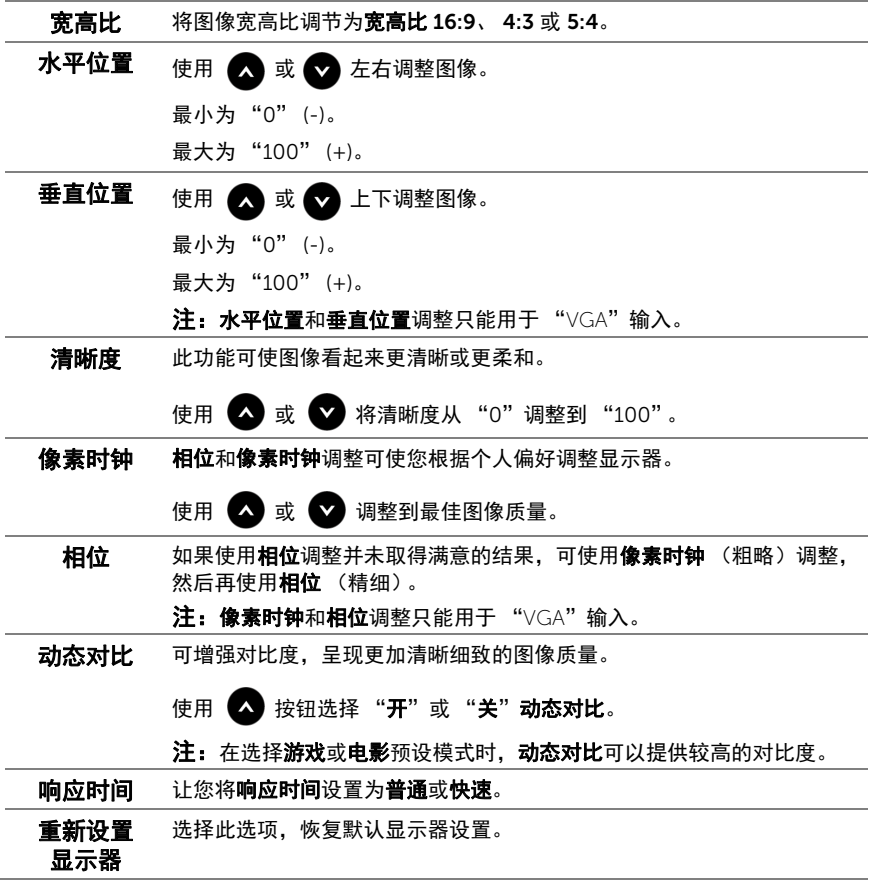

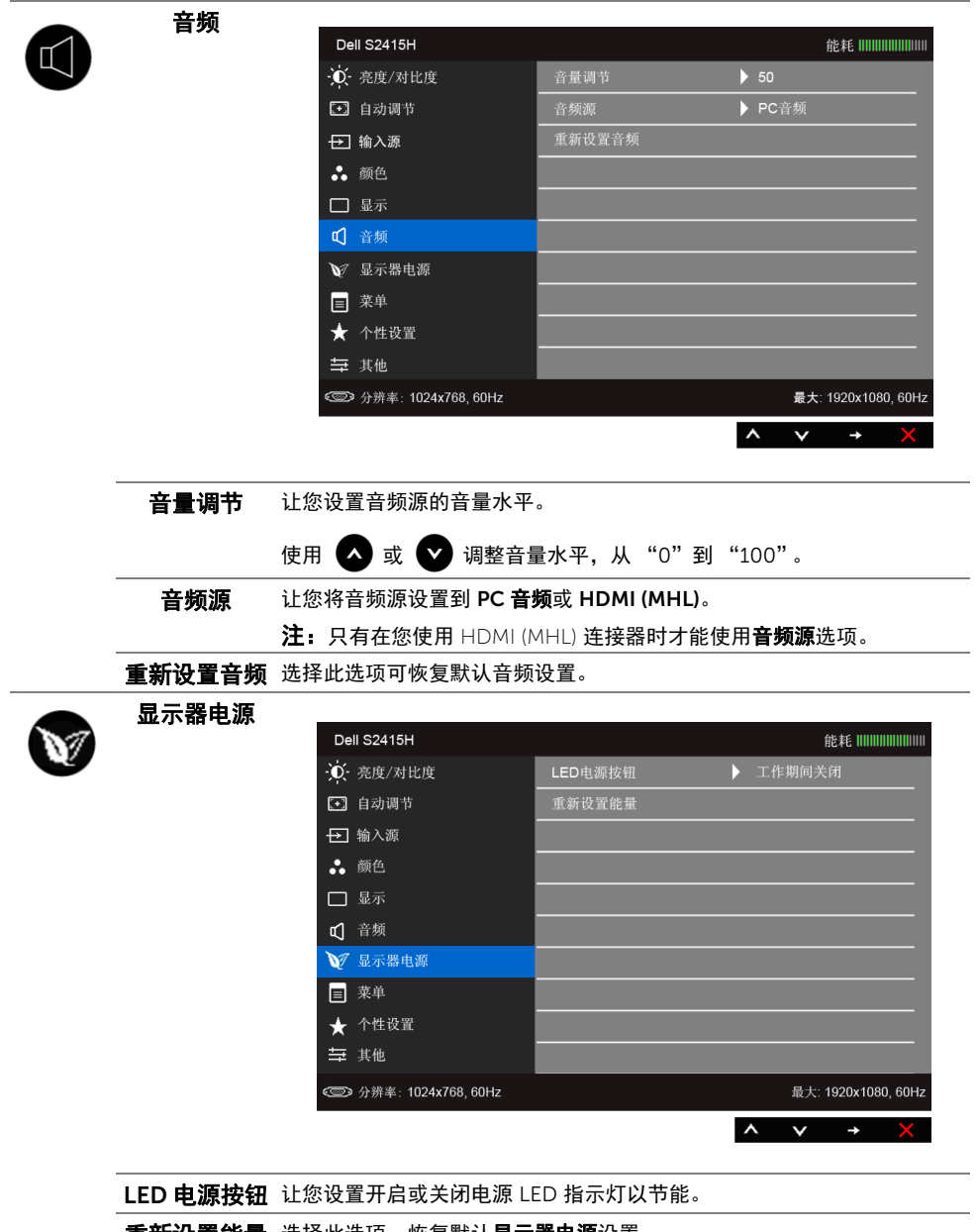

重新设置能量 选择此选项,恢复默认显示器电源设置。

<span id="page-35-0"></span>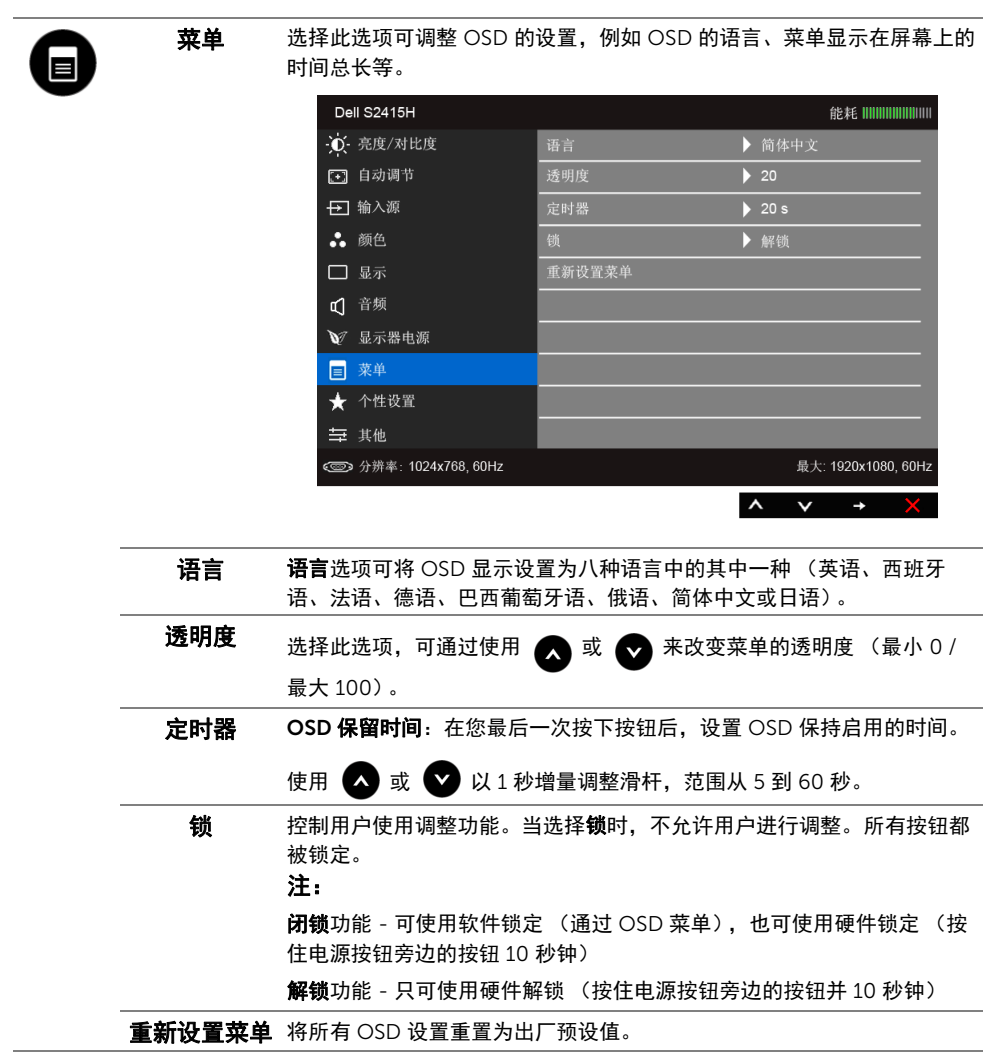

#### 个性设置 用户可以从预设模式、亮度 / 对比度、自动调整、输入源、宽高比或音量 中选择一项功能,并将其设置为快捷键。 Dell S2415H 能耗ⅢⅢⅢⅢⅢⅢ **1** 亮度 / 对比度 ■预设模式 [3] 自动调节 ▶亮度 / 对比度 日 输入源 复位个性化设置 • 颜色 口 显示 □ 音频 ◎ 显示器电源 ■ 菜单 ★ 个性设置 与 其他 **©** 分辨率: 1024x768, 60Hz 最大: 1920x1080, 60Hz  $\wedge$   $\vee$   $\rightarrow$

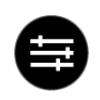

其他

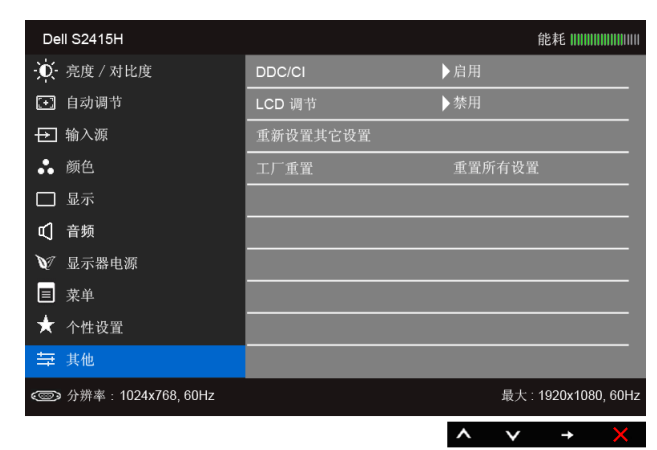

DDC/CI DDC/CI (显示数据通道 / 命令接口) 允许通过计算机上的软件程序调整 显示器参数 (亮度、色彩平衡等)。

您可以选择禁用以禁用此功能。

启用此功能以获得最佳的显示器用户体验和性能。

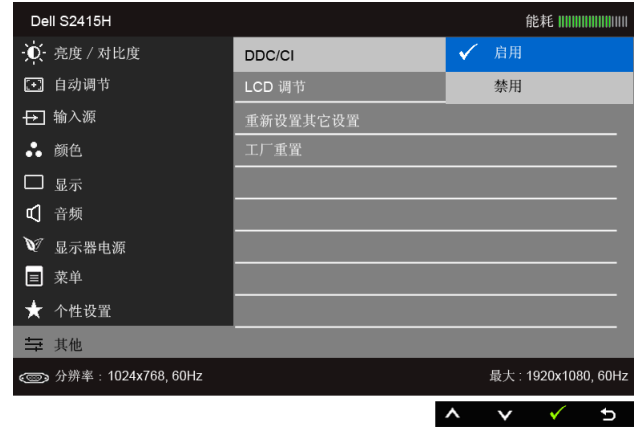

LCD 调节 有助于减少微小的影像残留现象。根据影像残留的程度,程序运行或许需 要一些时间。您可以选择启用以启用此功能。

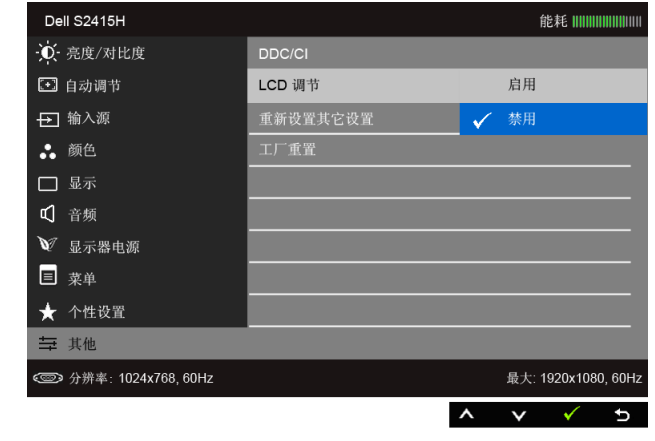

**重新设置其它** 在其他菜单下可将所有的设置重设回出厂预设值。

#### 设置

工厂重置 将所有设置重置为出厂预设值。

## ■ 注: 该显示器有一个内置功能, 可以自动校准亮度以补偿 LED 老化。

#### OSD 警告消息

当启用动态对比功能时 (在这些预设模式中: 游戏或电影), 将禁用手动调节亮度。

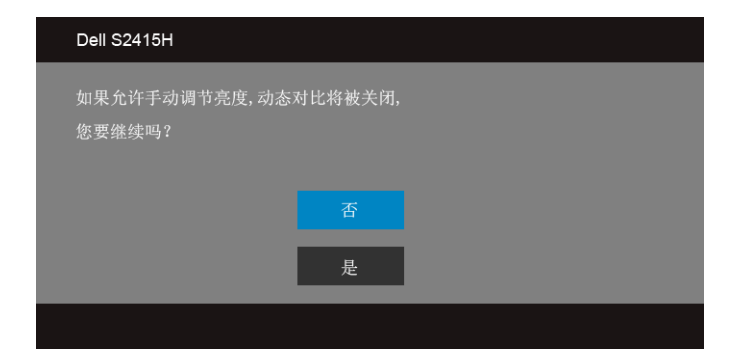

在显示器不支持特定的分辨率模式时,会显示以下消息:

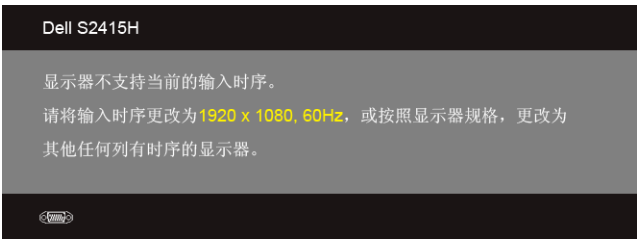

这表示显示器无法与从计算机接收的信号同步。关于本显示器支持的水平和垂直频率,请参 [见显示器规格](#page-10-1)。推荐模式为 1920 x 1080。

在禁用 DDC/CI 功能之前,会显示以下消息:

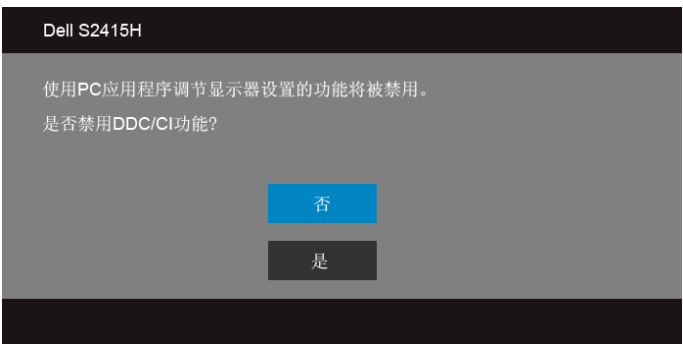

在显示器进入省电模式时,显示以下消息:

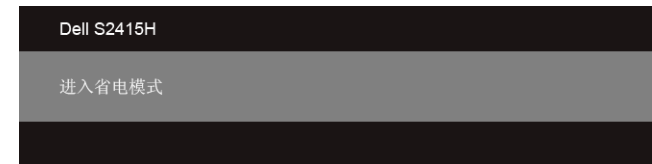

激活计算机并唤醒显示器以访问 [OSD](#page-28-0)。

ست

根据选定的输入,如果按下电源按钮之外的任一按钮,会显示以下消息:

#### *VGA/HDMI (MHL)* 输入

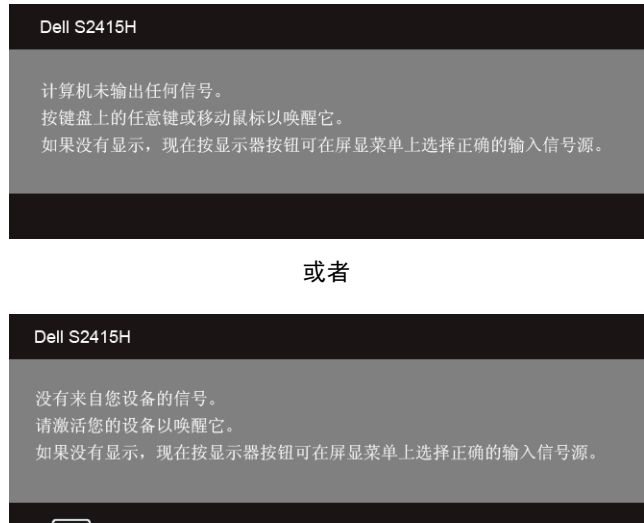

如果选择了 VGA 或 HDMI (MHL) 输入,并且相应的电缆均未连接,则会显示下面所示的浮 动对话框。

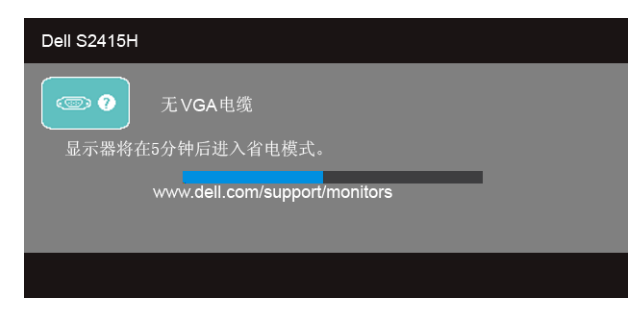

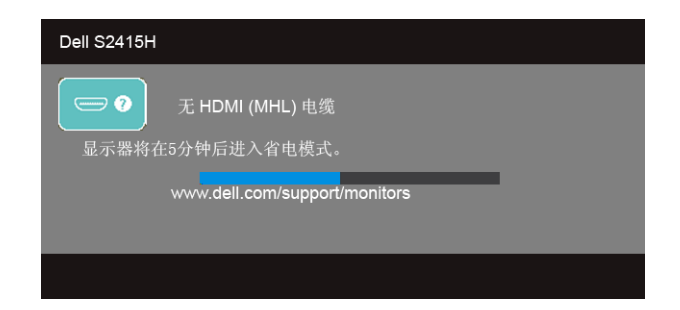

详情请参[见故障排除](#page-42-2)。

## <span id="page-40-0"></span>设置最大分辨率

要为显示器设置最大分辨率:

在 Windows<sup>®</sup> 7、Windows<sup>®</sup> 8 和 Windows<sup>®</sup> 8.1:

- $1$  仅适用于 Windows® 8 和 Windows® 8 1. 选择桌面平铺以切换到经典桌面。
- 2 在桌面上右击并选择屏幕分辨率。
- 3 单击屏幕分辨率的下拉列表并选择 1920 x 1080。
- 4 单击确定。

 $\pi$  Windows<sup>®</sup> 10 ·

- 1 在桌面上右击并选择显示设置。
- 2 单击高级显示设置。
- 3 单击分辨率的下拉列表并选择 1920 x 1080。
- 4 单击应用。

如果您没有看到 1920 x 1080 选项,那么您可能需要更新您的图形卡驱动程序。根据使用的 计算机,可采用以下方法:

如果使用 Dell 台式机或者笔记本电脑:

• 进入 http://www.dell.com/support,输入您的服务标签,然后下载最新的显卡驱动 程序。

如果正在使用非 Dell 计算机 (笔记本电脑或者台式机):

- 进入相关支持站点,然后下载最新的显卡驱动程序。
- 进入显卡网站,然后下载最新的显卡驱动程序。

## <span id="page-41-0"></span>使用倾斜功能

**注:**这适用于带支架的显示器。购买了其它的支架时,请参阅相应的支架安装指南以 了解安装说明。

#### 倾斜

在将支架连接到显示器时,可以倾斜显示器以获得最合适的观看视角。

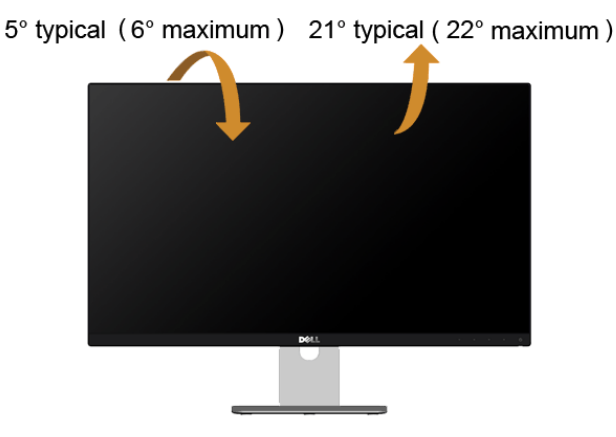

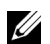

**么 注**:显示器出厂时并未安装支架。

### <span id="page-42-2"></span><span id="page-42-0"></span>⁄**个 警告:在您开始执行本节的任何操作之前,请遵守<mark>安全说明</mark>。**

### <span id="page-42-1"></span>自检

显示器提供自检功能,可用于检查显示器是否功能正常。如果显示器和计算机已经正确连 接,但显示器屏幕不显示任何内容,按照以下步骤运行自检功能:

- 1 关闭计算机和显示器。
- 2 从计算机的背面拔下视频电缆。为确保自检功能能够正常执行,拆下计算机背面的数 字和模拟电缆。
- 3 开启显示器。

如果显示器无法检测到视频信号但功能正常,屏幕上显示浮动对话框 (黑色背景)。在自检 模式中,电源 LED 指示灯显示白色。此外,根据选定的输入,下面的某一个对话框将在屏幕 中连续滚动。

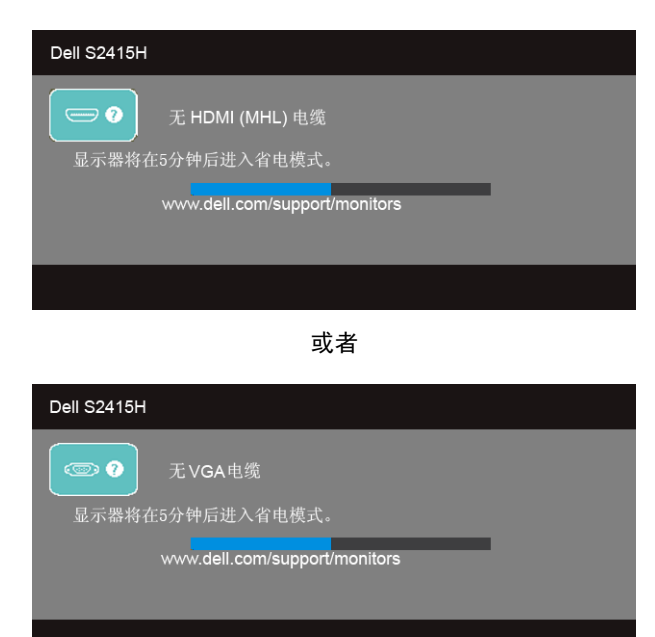

4 如果视频电缆断开或者损坏,系统的正常运行过程中也会显示该对话框。

5 关闭显示器并重新连接视频电缆;然后开启计算机和显示器。

如果在执行以上步骤之后您的显示器屏幕仍然显示空白,检查您的视频控制器和计算机, 因为您的显示器功能正常。

## <span id="page-43-0"></span>内置诊断功能

您的显示器配有内置诊断工具,可帮助您确定显示屏的异常是由显示器本身的问题还是计算 机和显卡造成的。

█<mark>∕⊿ 注:</mark>只有在拔下视频电缆且显示器处于*自检模式*中时才可运行内置诊断功能。

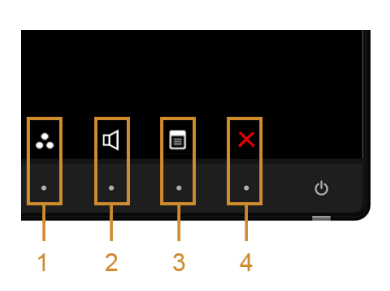

如需使用内置诊断功能:

- 1 保持屏幕干净 (屏幕表面没有灰尘)。
- 2 从计算机或者显示器的背面拔下视频电缆。此后显示器进入自检模式。
- 3 同时按住前面板的**按钮 1 和按钮 4.**保持 2 秒钟。显示一个灰色屏幕。
- 4 仔细检查屏幕是否存在异常。
- 5 再次按下前面板的**按钮 4**。屏幕的颜色变为红色。
- 6 检查显示器是否存在任何异常。

7 重复第 5 步和第 6 步,在绿色、蓝色、黑色、白色和文本屏幕中检查显示器。 测试在显示文本屏幕时完成。如需退出,再次按下按钮 4。

如果在使用内置诊断工具时没有发现任何屏幕异常,表示显示器功能正常。检查显卡和计 算机。

## <span id="page-44-0"></span>常见问题

下表列出了可能遇到的一些显示器常见问题及其解决办法。

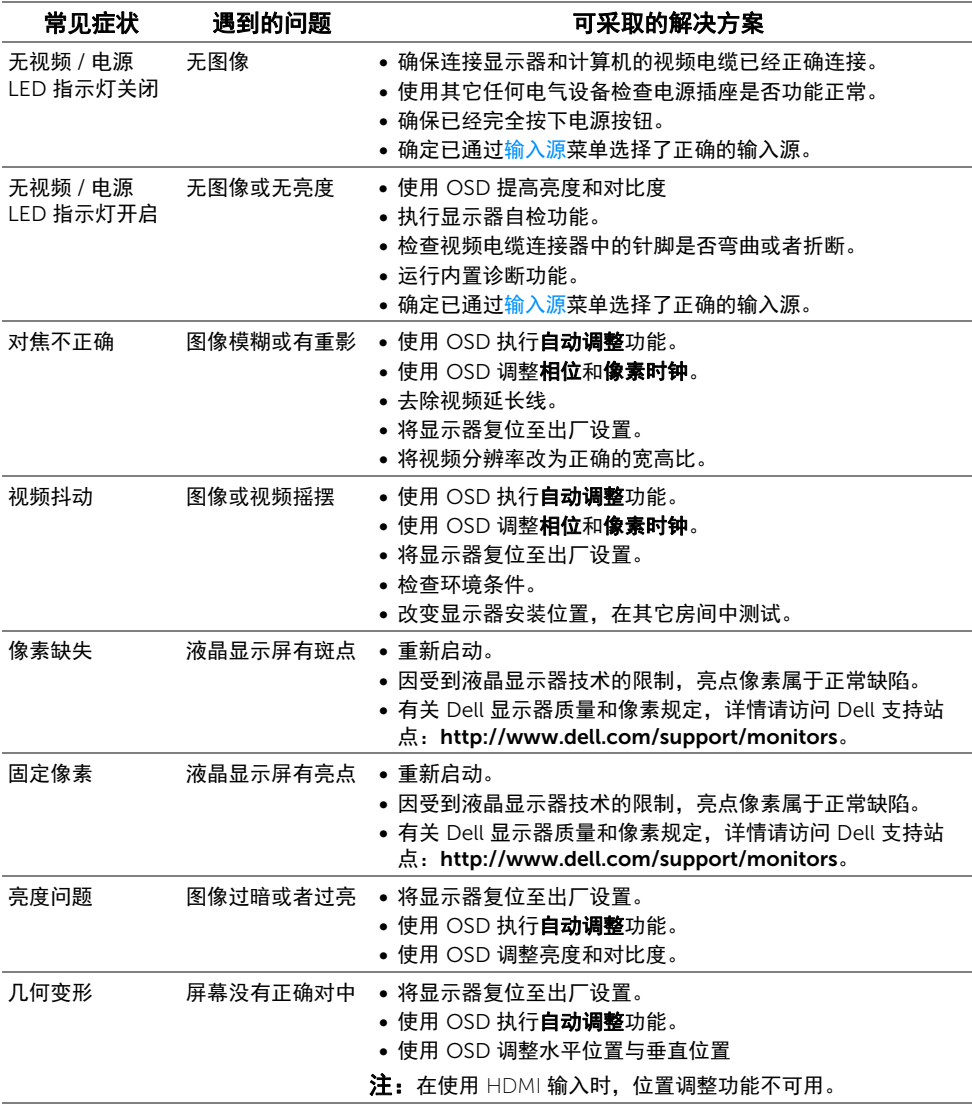

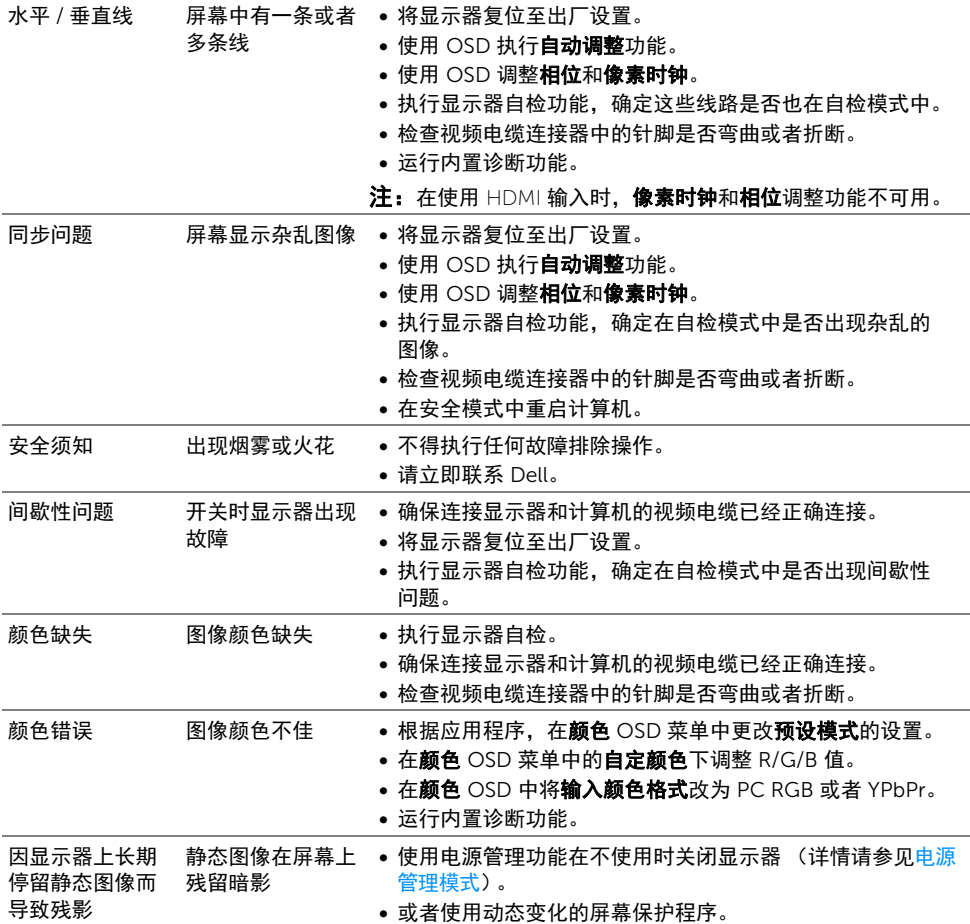

<span id="page-46-0"></span>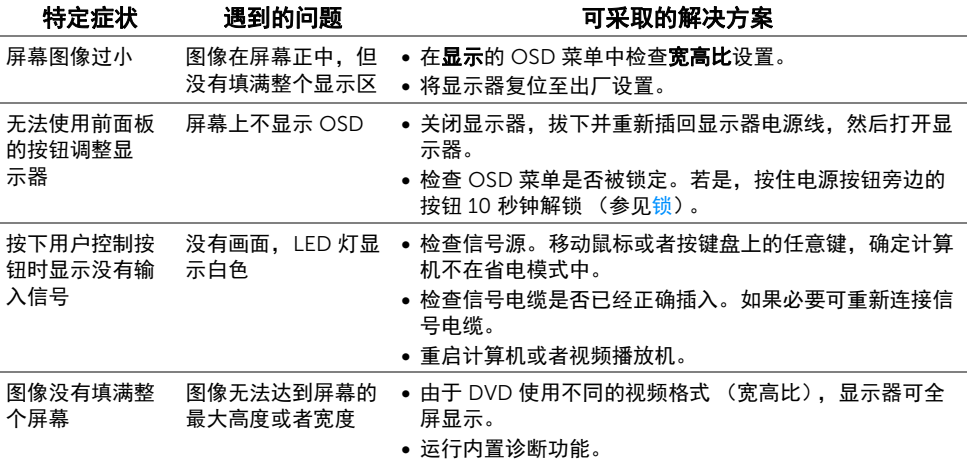

## <span id="page-46-3"></span><span id="page-46-1"></span>移动高清连接 (MHL) 的特定问题

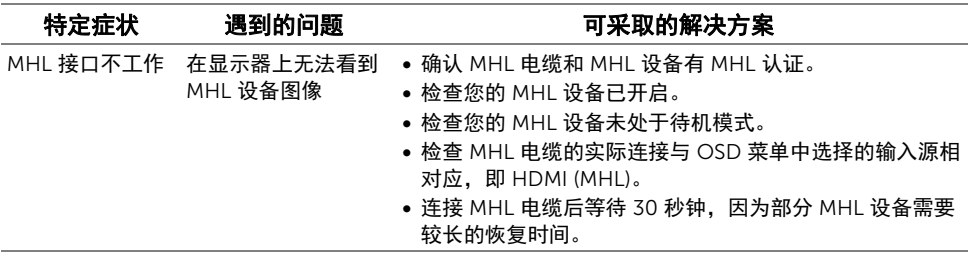

## <span id="page-46-2"></span>扬声器特定问题

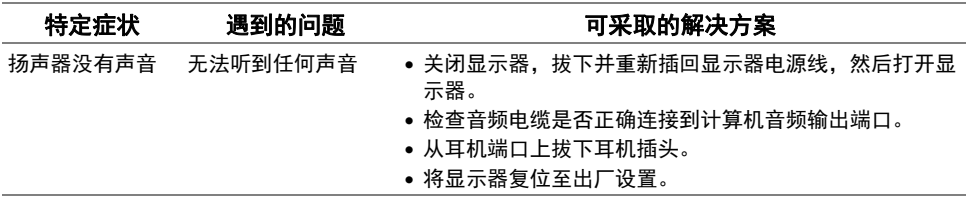

#### <span id="page-47-5"></span><span id="page-47-0"></span>警告:安全说明

#### 警告:如果不按本文档所述使用控件、进行调整或执行其它任何过程,可能导致电击、 触电和 / 或机械伤害。

有关安全说明的信息,请参阅安全、环境与规章信息 (SERI)。

### <span id="page-47-1"></span>FCC 声明 (仅针对美国)和其它管制信息

关于 FCC 声明和其它管制信息,请参见管制符合性网站,网址是 www.dell.com/regulatory\_compliance。

### <span id="page-47-2"></span>中国能源效率标识

根据中国大陆 << 能源效率标识管理办法 >> 本显示器符合以下要求:

<span id="page-47-4"></span>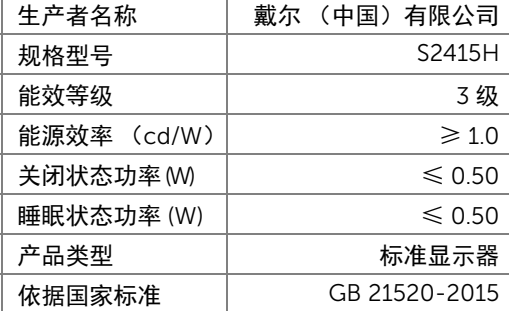

### <span id="page-47-3"></span>联系 Dell

 $\mathscr{L}$  注: 如果您不能上网,则可以在购买发票、装箱单、票据或 Dell 产品目录中找到联系 信息。

Dell 提供多种网上和电话支持和服务选项。服务时间视国家 / 地区和产品不同的而有所差 异,在您的地区可能不提供某些服务。

#### 获得在线的显示器支持内容:

1 访问 www.dell.com/support/monitors。

#### 要联系 Dell 取得销售、技术支持或咨询客户服务问题:

- 1 访问 www.dell.com/support。
- 2 在页面左上角的**选择国家 / 地区**下拉菜单中确认您的国家或地区。
- 3 单击国家下拉菜单中的联系我们。
- <span id="page-48-0"></span>4 根据需要选择相应的服务或支持链接。
- 5 选择自己方便联系 Dell 的方法。

### 设置显示器

#### 设置显示分辨率

要在使用 Microsoft® Windows® 操作系统时获得最大显示性能,请按照以下步骤将显示分 辨率设置为 1920 x 1080:

在 Windows<sup>®</sup> 7、Windows<sup>®</sup> 8 和 Windows<sup>®</sup> 8.1:

- $1$  仅适用于 Windows® 8 和 Windows® 8.1, 选择桌面平铺以切换到经典桌面。
- 2 在桌面上右击并选择屏幕分辨率。
- 3 单击屏幕分辨率的下拉列表并选择 1920 x 1080。

#### 4 单击确定。

在 Windows<sup>®</sup>  $10:$ 

- 1 在桌面上右击并选择显示设置。
- 2 单击高级显示设置。
- 3 单击分辨率的下拉列表并选择 1920 x 1080。
- 4 单击应用。

如果您没有看到建议的分辨率选项,那么您可能需要更新您的图形驱动程序。请选择下面最 能描述您所使用计算机系统的情况,然后按照给定步骤操作:

#### 如果使用的是可以上网的 Dell™ 台式机或 Dell™ 便携式计算机

- 1 进入 www.dell.com/support,输入您的服务标签,然后下载最新的显卡驱动程序。
- 2 安装图形适配器的驱动程序后,再尝试将分辨率设置 1920 x 1080。
- 注:如果你不能将分辨率设置为 1920 x 1080,请联系 Dell™ 查询支持这些分辨率的 U 图形适配器。

#### 如果使用的是非 Dell™ 台式机、便携式计算机或图形卡

在 Windows<sup>®</sup> 7、Windows® 8 和 Windows® 8.1:

- 1 仅适用于 Windows® 8 和 Windows® 8.1. 选择桌面平铺以切换到经典桌面。
- 2 在桌面上右击,单击个性化。
- 3 单击更改显示设置。
- 4 单击高级设置。
- 5 通过窗口顶部的描述,识别您的图形控制器提供商 (如 NVIDIA、 ATI、 Intel 等)。
- 6 请参阅图形卡提供商网站以取得更新的驱动程序 (如 http://www.ATI.com 或 http://www.NVIDIA.com)。

7 安装图形适配器的驱动程序后,再尝试将分辨率设置为 1920 x 1080。  $\pi$  Windows<sup>®</sup> 10 ·

- 1 在桌面上右击并选择显示设置。
- 2 单击高级显示设置。
- 3 单击分辨率的下拉列表并选择 1920 x 1080。
- 4 通过窗口顶部的描述,识别您的图形控制器提供商 (如 NVIDIA、 ATI、 Intel 等)。
- 5 请参阅图形卡提供商网站以取得更新的驱动程序 (如 http://www.ATI.com 或 http://www.NVIDIA.com)。
- 6 安装图形适配器的驱动程序后,再尝试将分辨率设置为 1920 x 1080。
- **注:**如果你不能设置建议的分辨率,请联系计算机的制造商或考虑购买支持视频分辨 率的图形适配器。